### **UNITED STATES DEPARTMENT OF AGRICULTURE**

Farm Service Agency Washington, DC 20250

**For:** State and Concentration Banking County Offices

#### **Electronic Funds Transfers (EFT) for FLP Disbursements**

**Approved by:** Deputy Administrator, Management

Jebeles Cill

#### **1 Overview**

# **A**

**Background** The Debt Collection Improvement Act (DCIA) of 1996 contained provisions that required using EFT for most Federal payments starting in January of 1999. To implement this provision of DCIA, the St. Louis Finance Office developed, with Rural Development, an interim process for EFT/ACH direct farm loan disbursements and interest assistance payments to Guaranteed Loan Lenders. This process is intended to be used temporarily for FLP. In the future, an FSA EFT System is planned that will be used for both farm programs and FLP's.

> In accordance with DCIA, County Offices shall issue disbursements for FLP direct loan and interest assistance payments electronically, unless a waiver is in place. Electronically disbursing loan funds is a benefit to a borrower, because in most cases, the funds are made available to a borrower 2 calendar days after the disbursement transaction is successfully processed.

> In March of 1999, Notice FLP-36 and an EFT handbook were issued and made available through BBS. The EFT handbook shall no longer be used for direct loan disbursements.

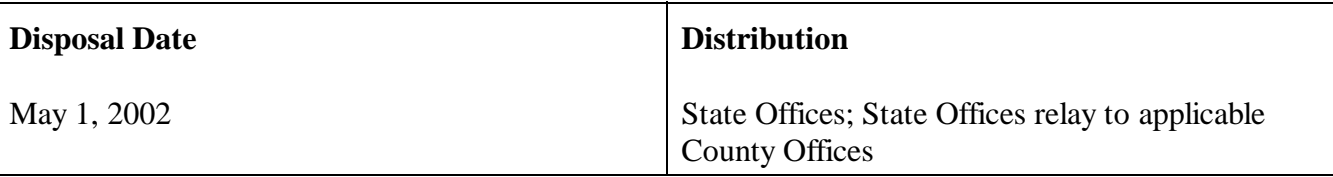

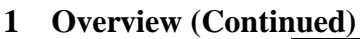

## **B**

**Purpose** This notice:

- $\bullet$  instructs County Offices to make all direct loans and interest assistance payments by EFT, unless a waiver is in place
- $\bullet$ provides instructions for using the EFT system
- $\bullet$ obsoletes the EFT handbook for direct loans
- $\bullet$ provides information on granting waivers of the EFT requirements.

# **C**

**Contacts** If there are any questions about this notice, County Offices shall contact their State Office. State Offices shall contact Carolyn Lane at 314-539-3481.

## **D Finance Office**

**Contacts**

When required State and County Offices shall contact the St. Louis Finance Office for EFT processing according to the following table.

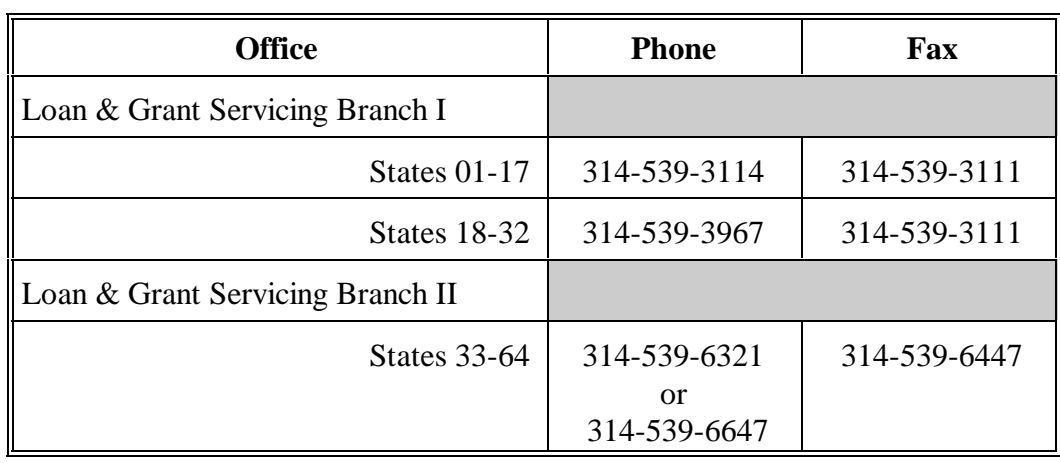

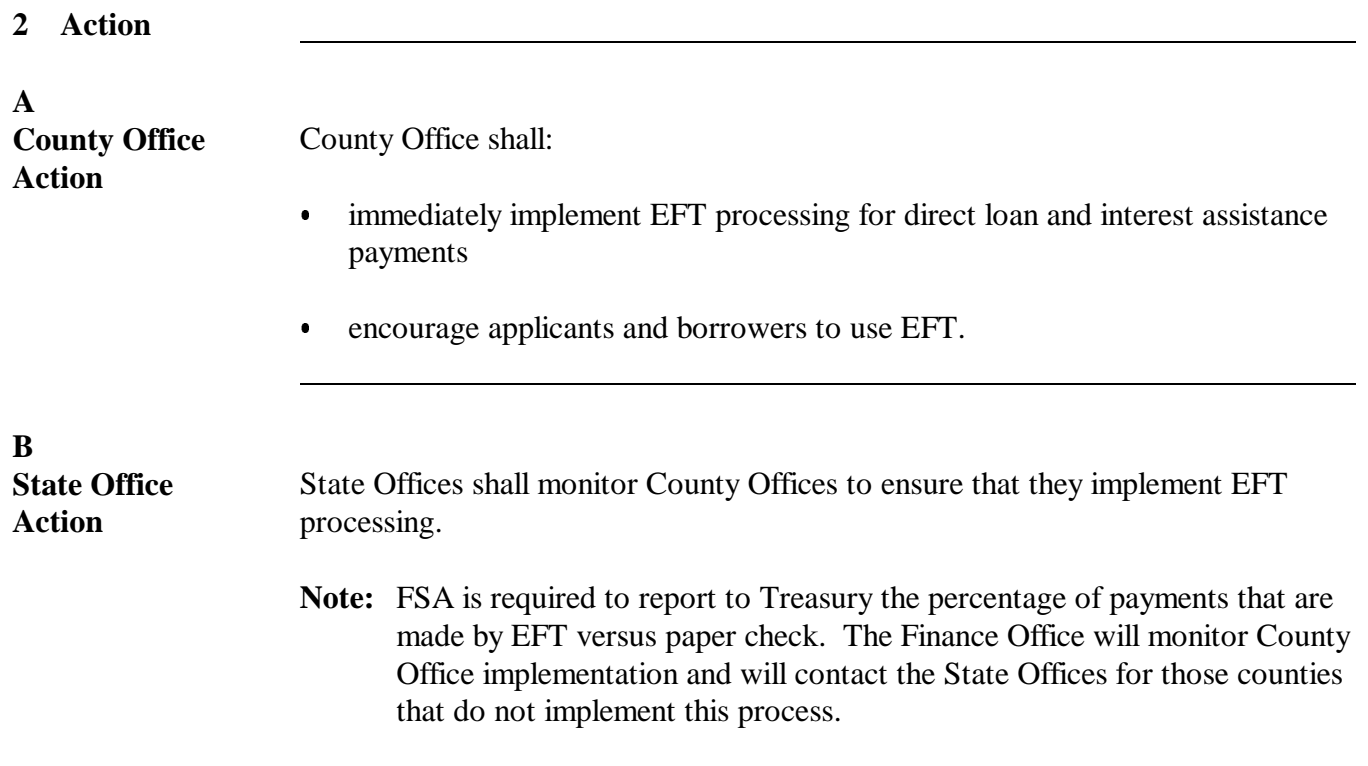

## **3 EFT System Access**

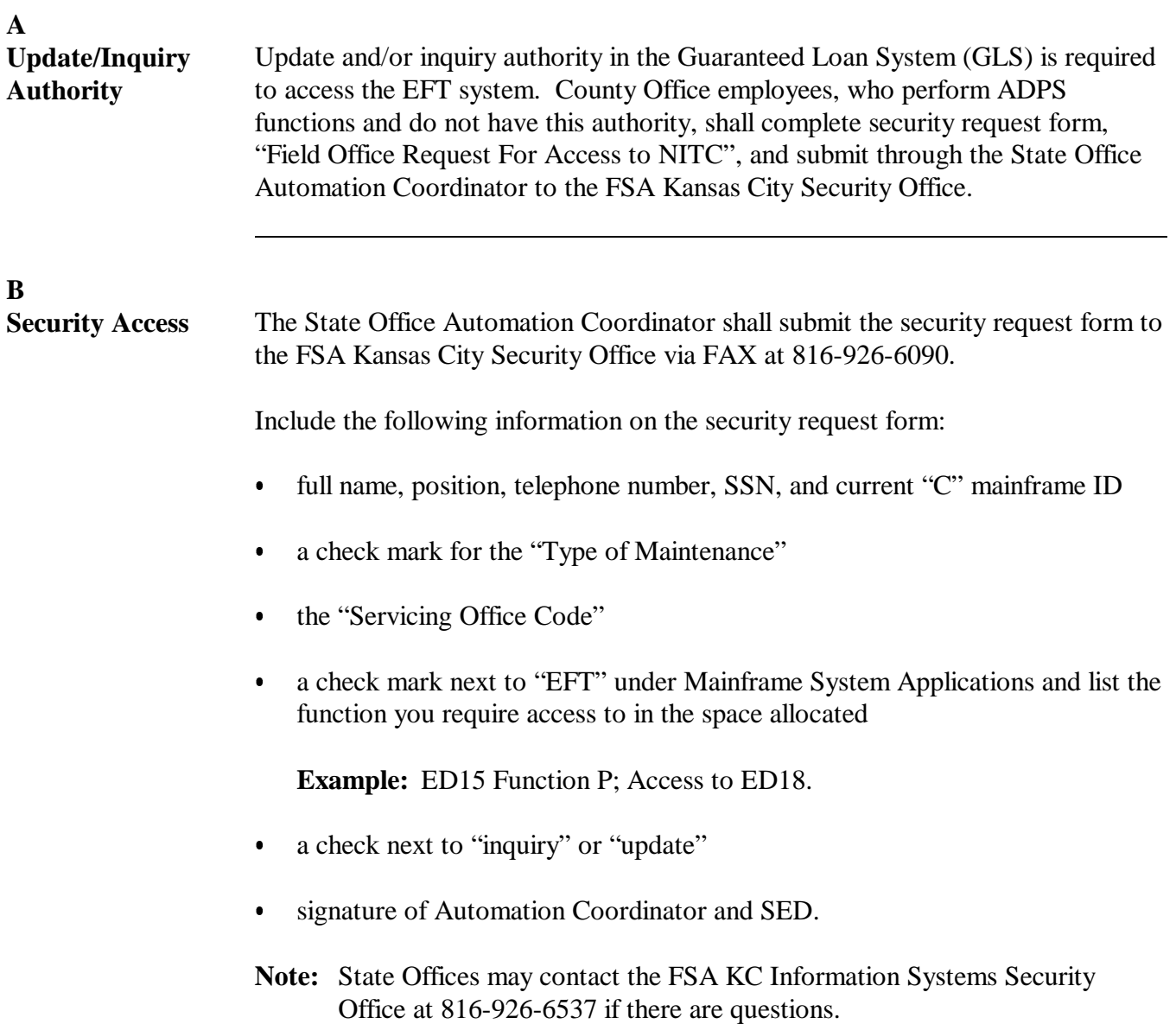

## **4 Terminology Used in Processing EFT for FLP**

**A**

Terms The following table provides the definition of the terminology used in this notice for EFT processing.

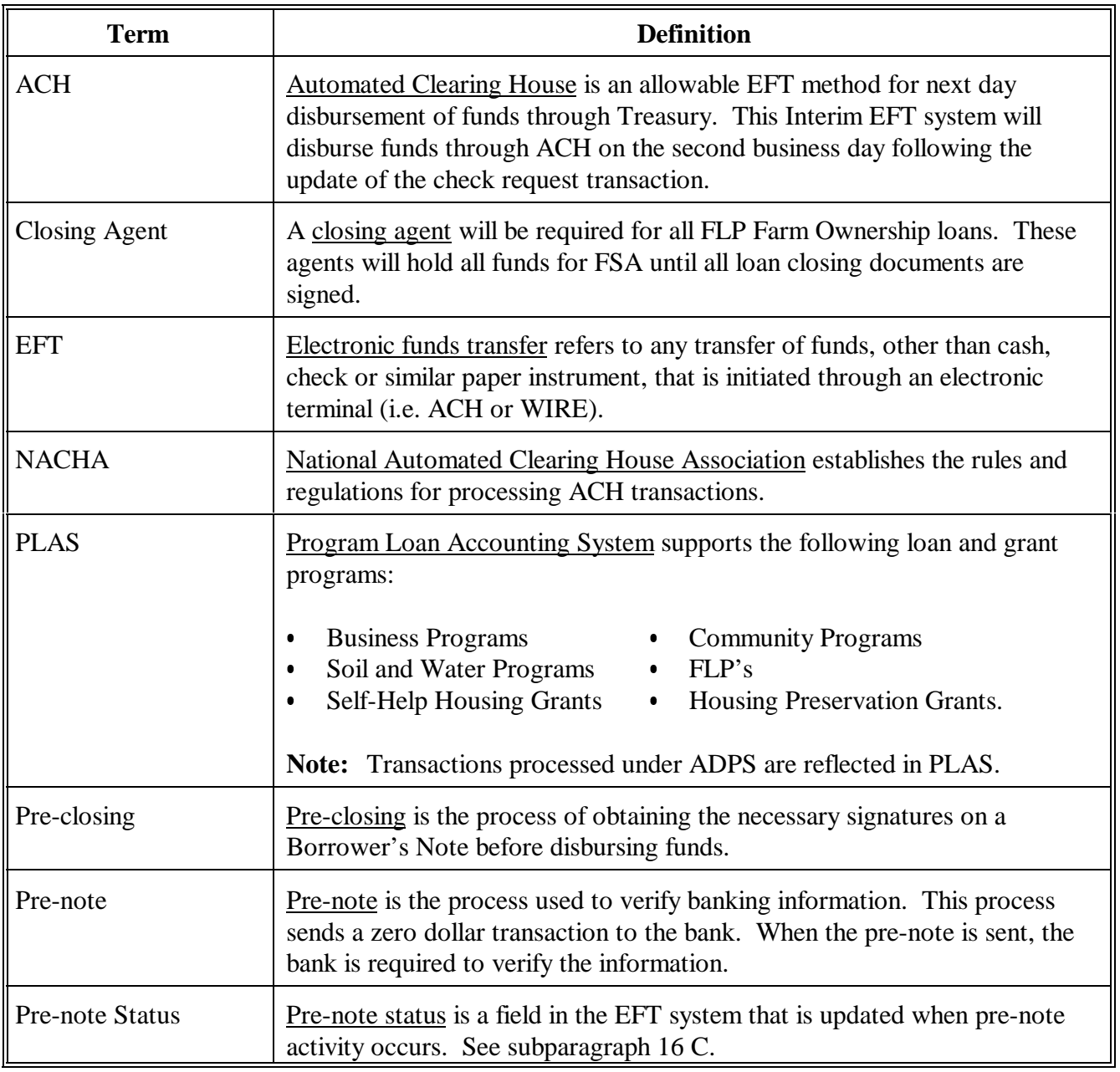

## **4 Terminology Used in Processing EFT for FLP (Continued)**

## **A Terms (Continued)**

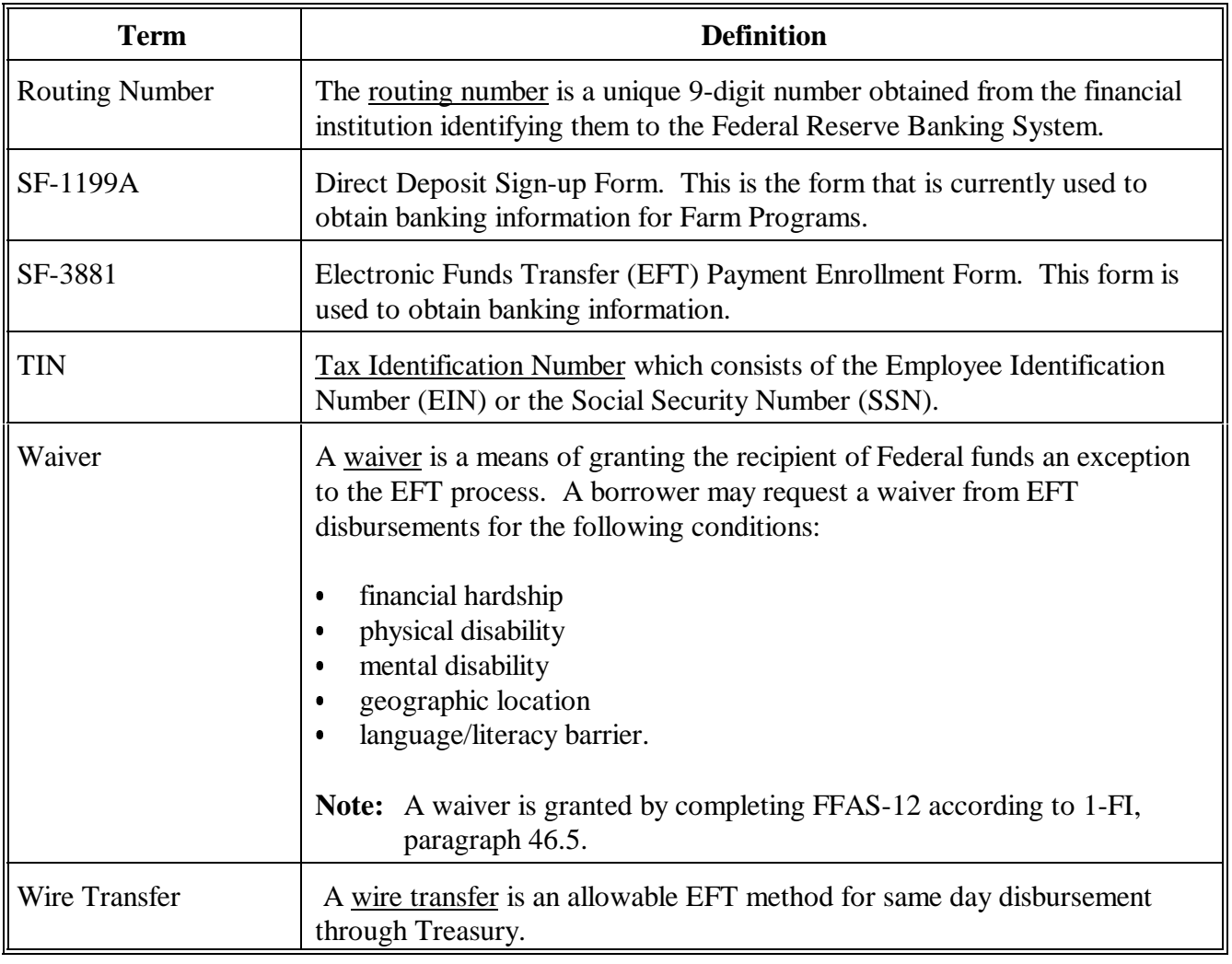

<u> 1989 - Johann Barn, mars eta idazlea (</u>

## **5 Procedures for EFT Processing**

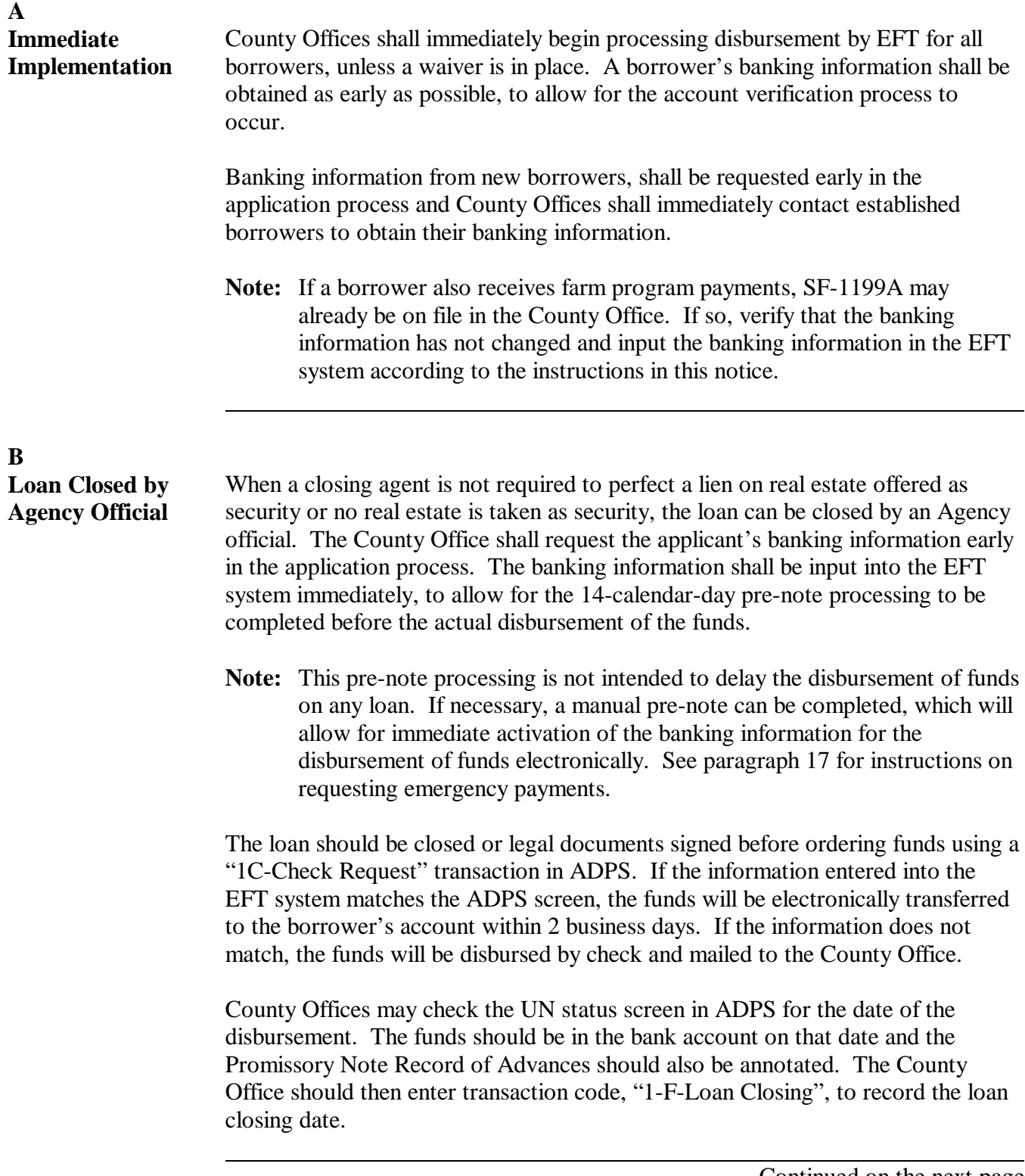

## **5 Procedures for EFT Processing (Continued)**

## **C Loan Closed by Attorney or Closing Agent**  An attorney or closing agent is used to close farm ownership loans and direct loans when real estate is required as primary security. In these cases, the funds may be electronically transferred to the attorney or closing agent's bank account. County Offices shall begin collecting banking information from all anticipated closing agents and enter the data into the EFT system. After the banking information has been verified, all borrower loan disbursements associated with that closing agent can be disbursed immediately via EFT. When an attorney or closing agent is used to close the loan, the County Office shall enter transaction code, "1C-Check Request", in ADPS early enough for the funds to be in the attorney's or closing agent's bank account by the scheduled loan closing date. **Note:** If the information entered into the EFT system does not match the ADPS screens, a paper check will be issued instead of EFT. County Offices shall follow the directions in this notice carefully to ensure that the information entered into the EFT system is accurate so that the loan is disbursed by EFT. Once the borrower has signed all legal documents, the attorney or closing agent will release the funds. The County Office shall then enter transaction code, "1-F-Loan Closing", to record the loan closing date. **Note:** For an initial disbursement, interest on the account will begin on the date of disbursement or the date of loan closing, whichever is most advantageous

accrue interest on the date of disbursement.

to the borrower. Subsequent disbursements for a multiple advance loan

## **6 Obtaining Bank Account Information**

## **A SF-3881 to Elect Direct Deposit**  County Offices shall provide SF-3881 to new applicants or their attorney early in the application process. It shall also be provided to established borrowers who have not already provided their banking information to the County Office on SF-1199A. If a borrower wishes to use multiple bank accounts, a separate SF-3881 must be completed for each account. The current version (12/90) of SF-3881 is available from the GSA website at http://www.gsa.gov/forms. **Note:** If SF-1199A for farm programs is already on file in the County Office, the borrower does not have to complete SF-3881. Verify the banking information and enter it into the EFT system.

## **B**

**Completing SF-3881** 

Complete SF-3881 according to this table.

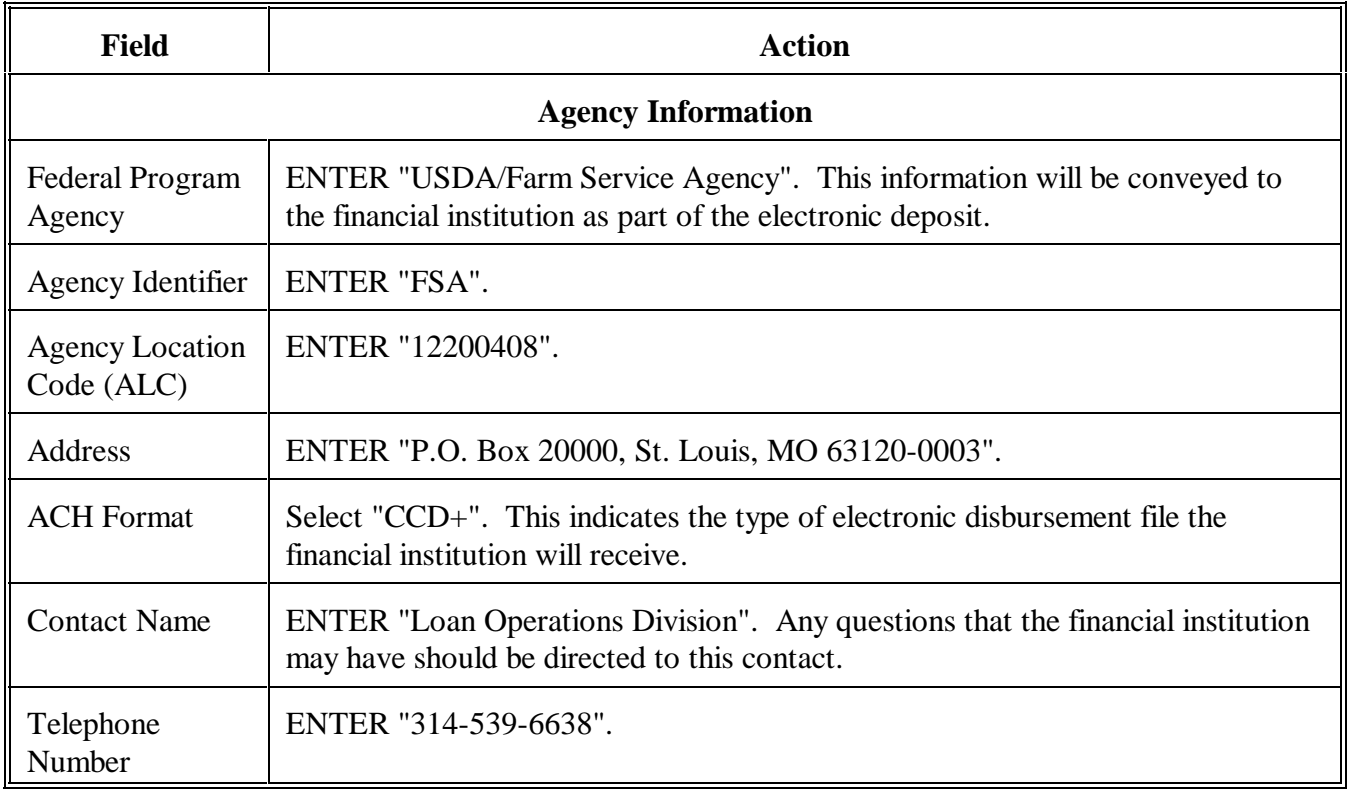

## **6 Obtaining Bank Account Information (Continued)**

## **B Completing SF-3881 (Continued)**

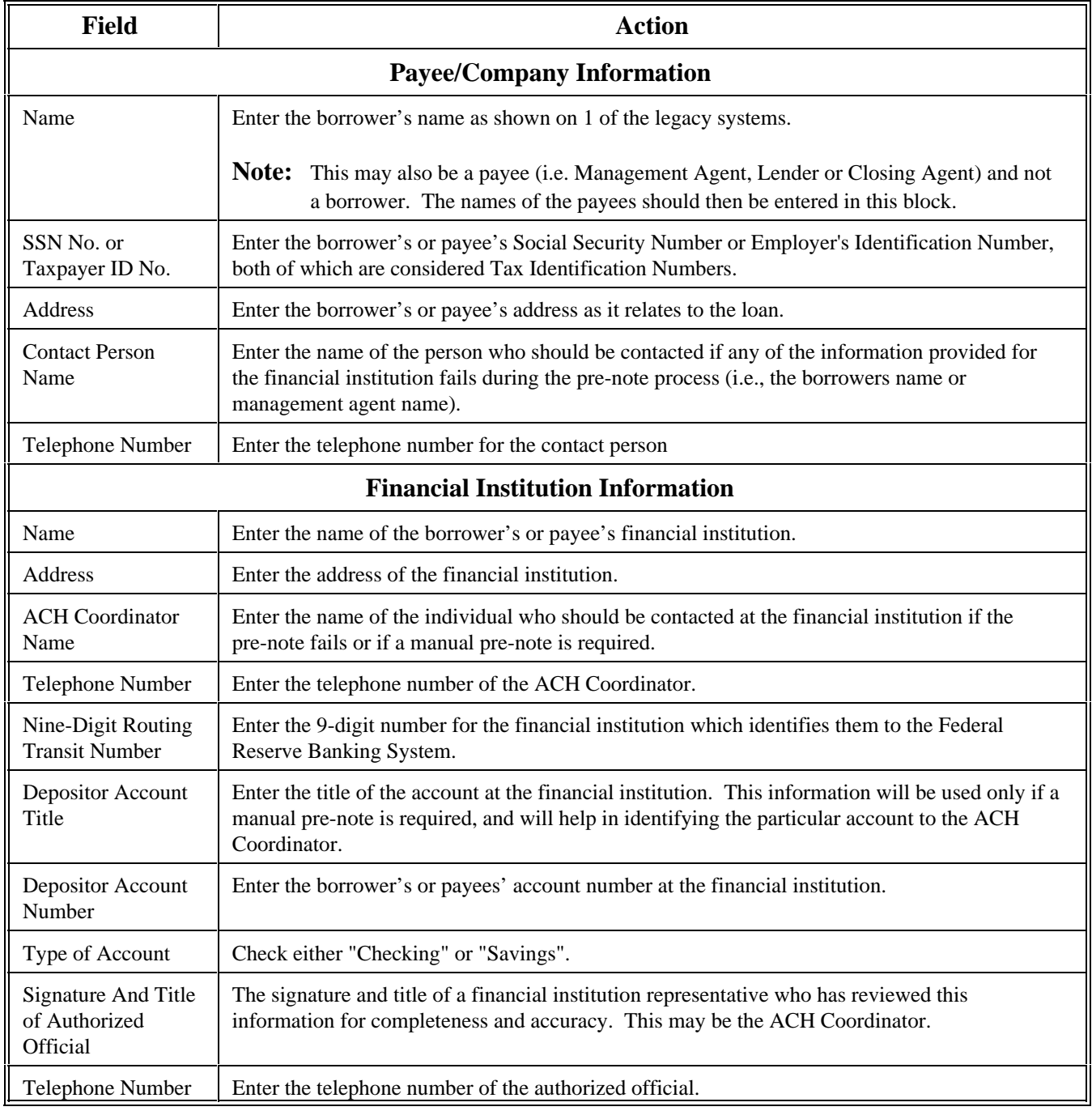

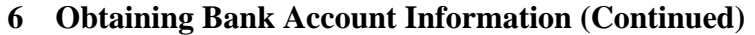

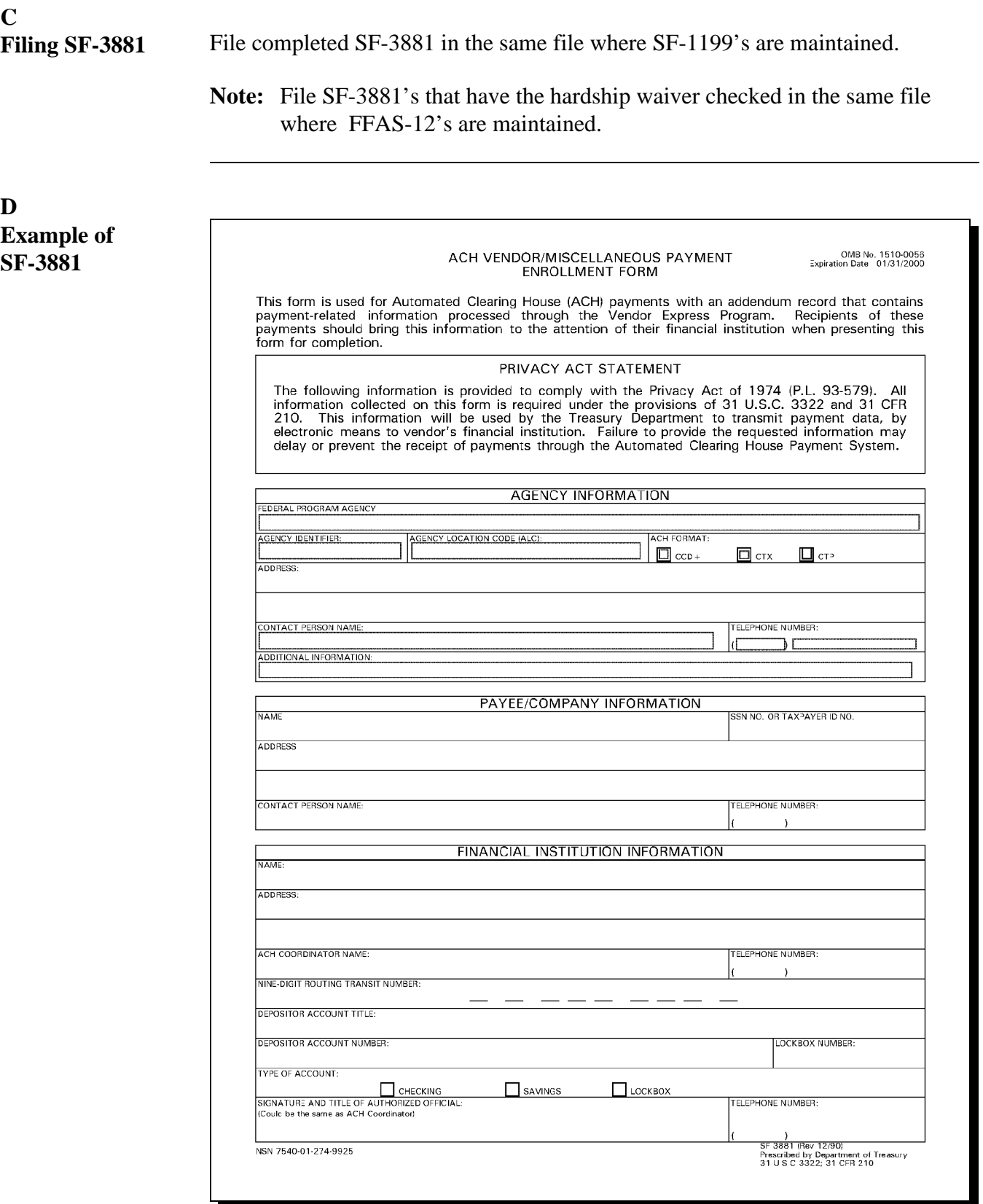

## **6 Obtaining Bank Account Information (Continued)**

**E Using a Voided Check to Verify Bank Info** Instead of having the financial institution complete SF-3881, the borrower may provide a voided check (do **not** use a deposit slip). If a voided check is provided, the County Office shall contact the financial institution to verify:

- routing number  $\ddot{\phantom{0}}$
- account number  $\overline{\phantom{a}}$
- type of account  $\overline{\phantom{a}}$
- if the financial institution accepts ACH transmissions.

The following is an example of a standard check showing the banking information needed for SF-3881.

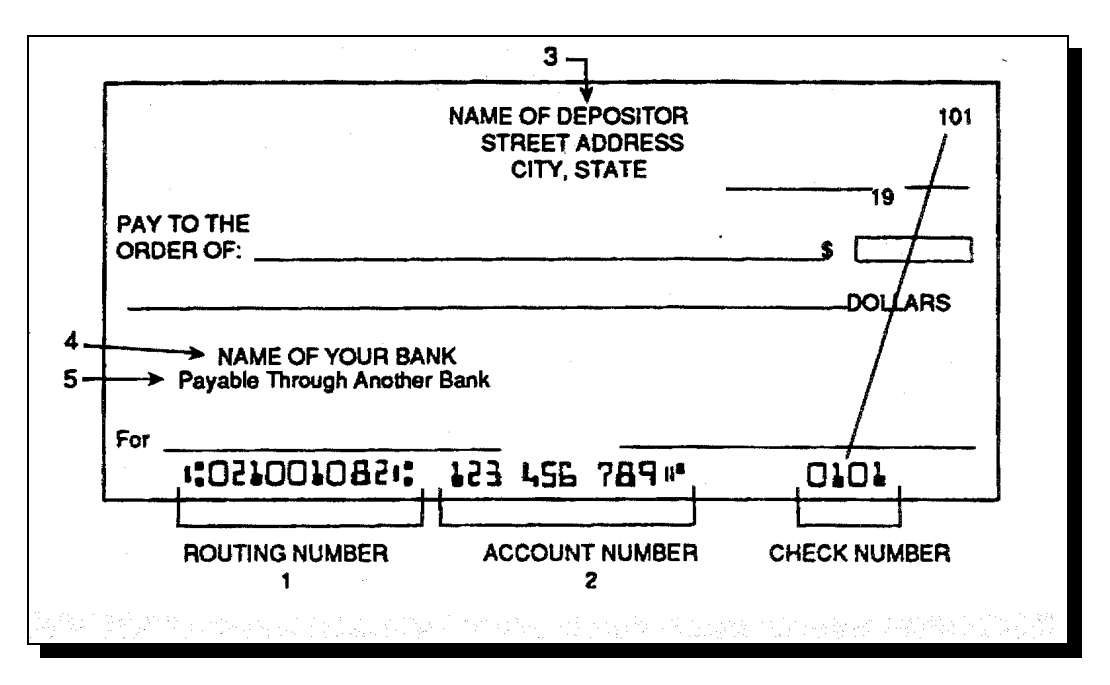

The following table explains the items on the voided check in relation to SF-3881.

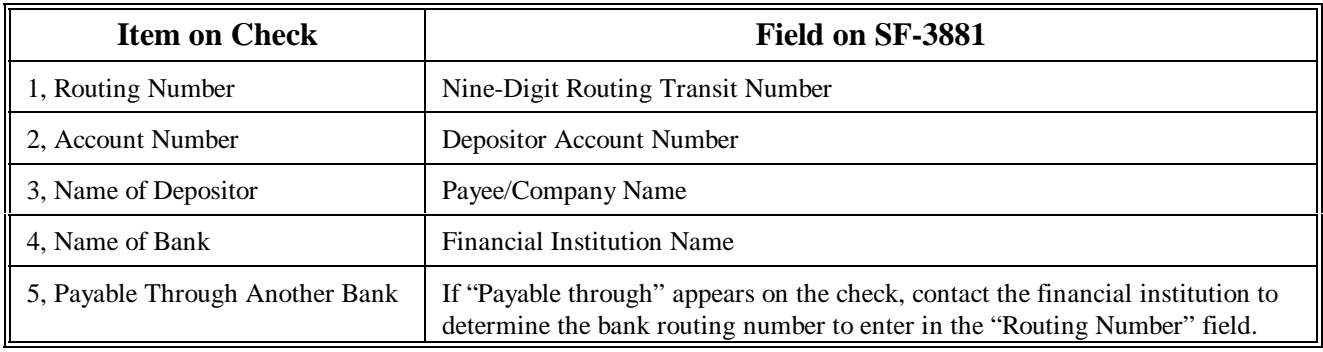

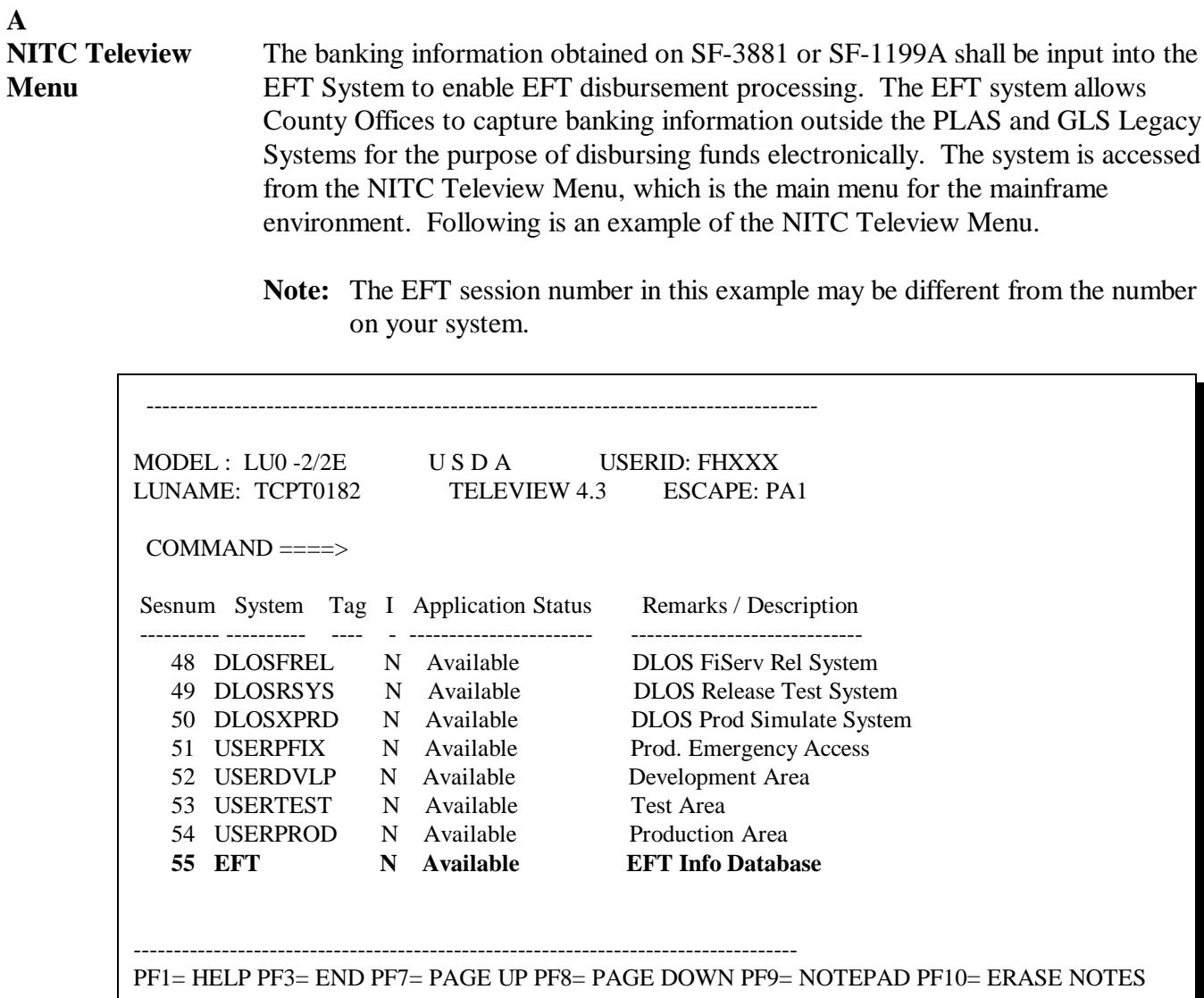

## **7 Accessing EFT Main Menu (Continued)**

## **B**

**EFT Main Menu** On the EFT Main Menu, enter the desired option number and PRESS "Enter" to proceed to the appropriate screen.

Following is an example of the EFT Main Menu.

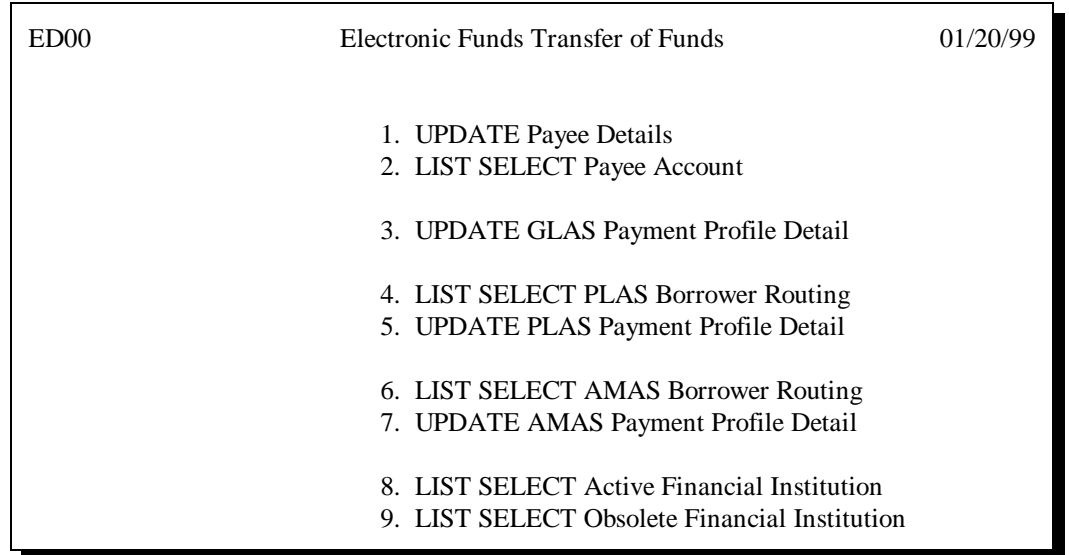

## **7 Accessing EFT Main Menu (Continued)**

## **C**

**EFT Menu Options** The following table describes the function of each option on the EFT Main Menu and the paragraph number for instructions on using the option.

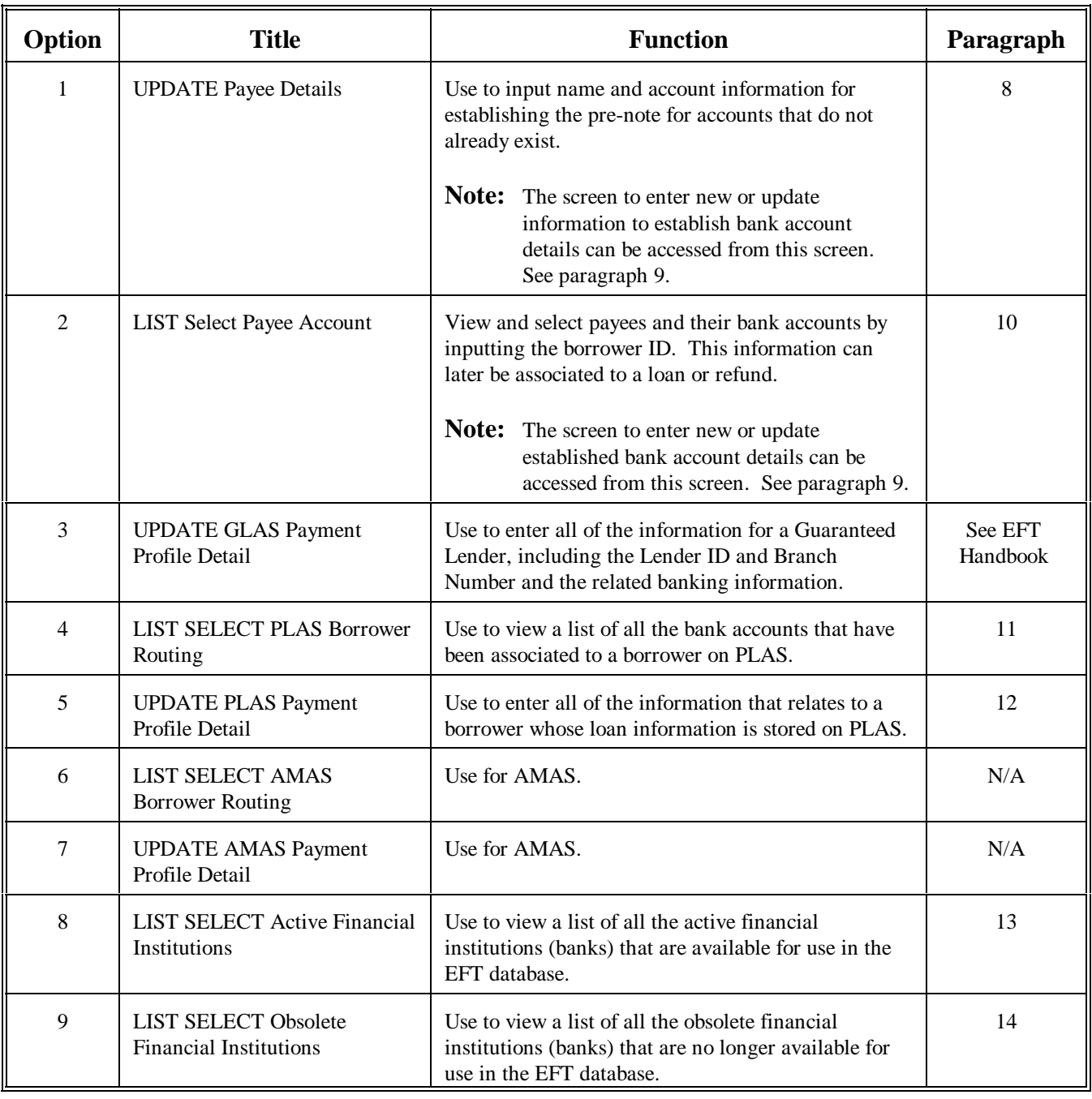

## **8 Entering and Updating Payee Detail in EFT System**

#### **A Using the Update Payee Detail Screen** This screen is accessed from Option 1 on the EFT Main Menu. County Offices shall follow the instructions in this table to: enter payee detail to establish a pre-note

- $\overline{\phantom{a}}$
- update a payee's detail
- $\bullet$ delete a payee's detail.

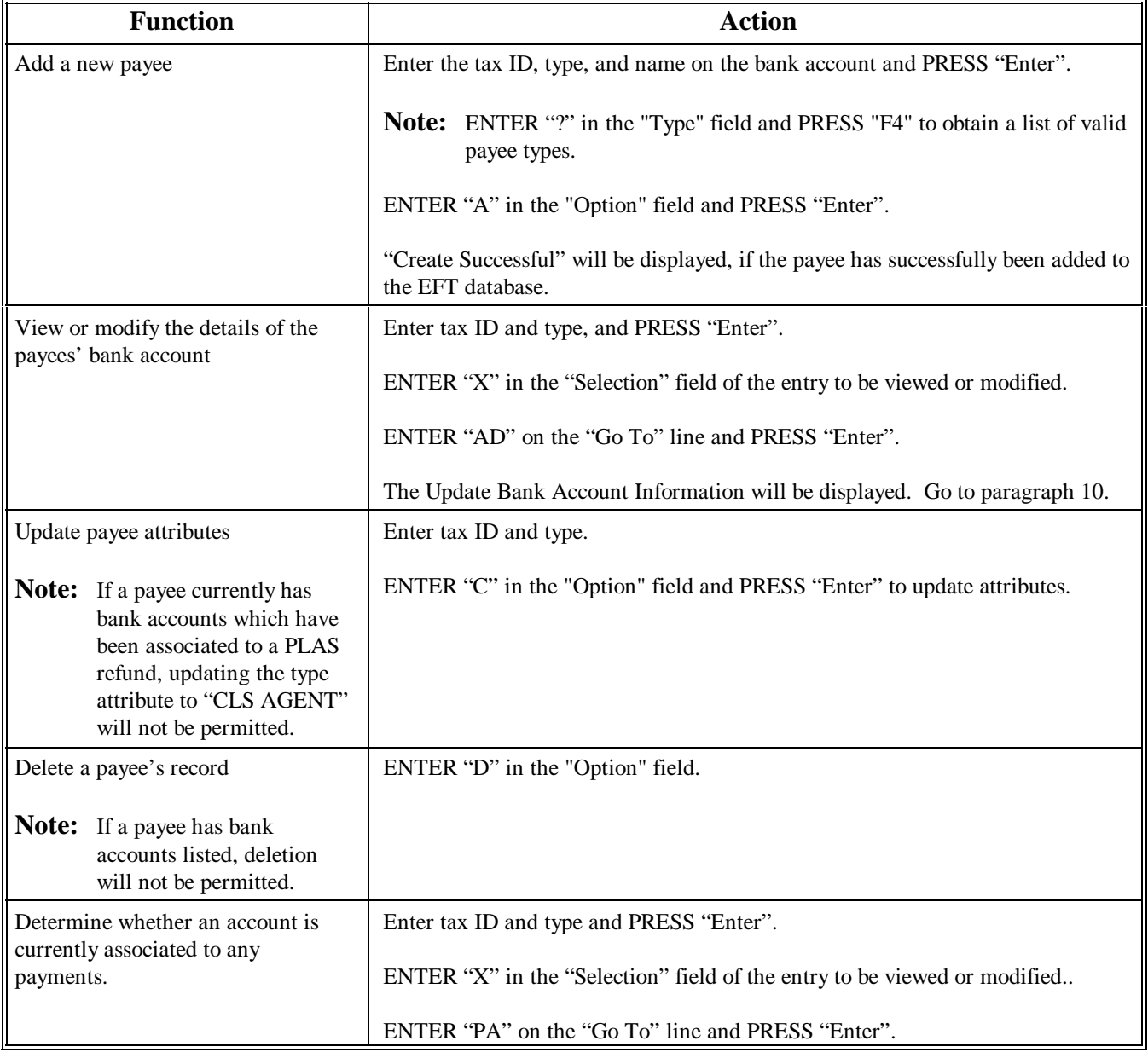

## **8 Entering and Updating Payee Detail in EFT System (Continued)**

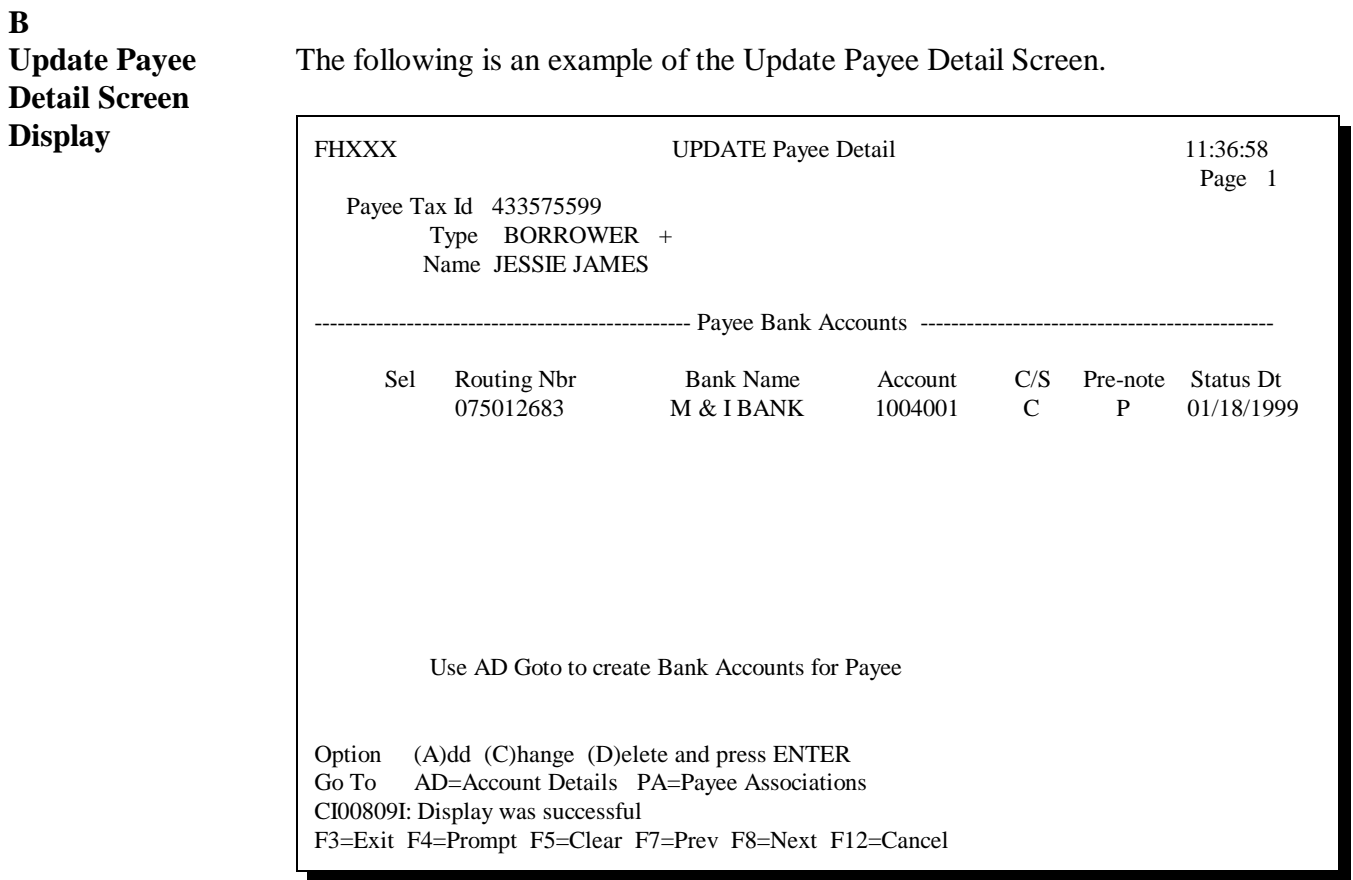

## **9 Create or Modify Bank Account Detail**

#### **A Using the Update Account Screen** Once a payee has been established, County Offices shall follow the instructions in

the following table to create or modify bank account information.

**Note:** This screen is accessed from the Update Payee Detail or the List Select Payee Account Screen.

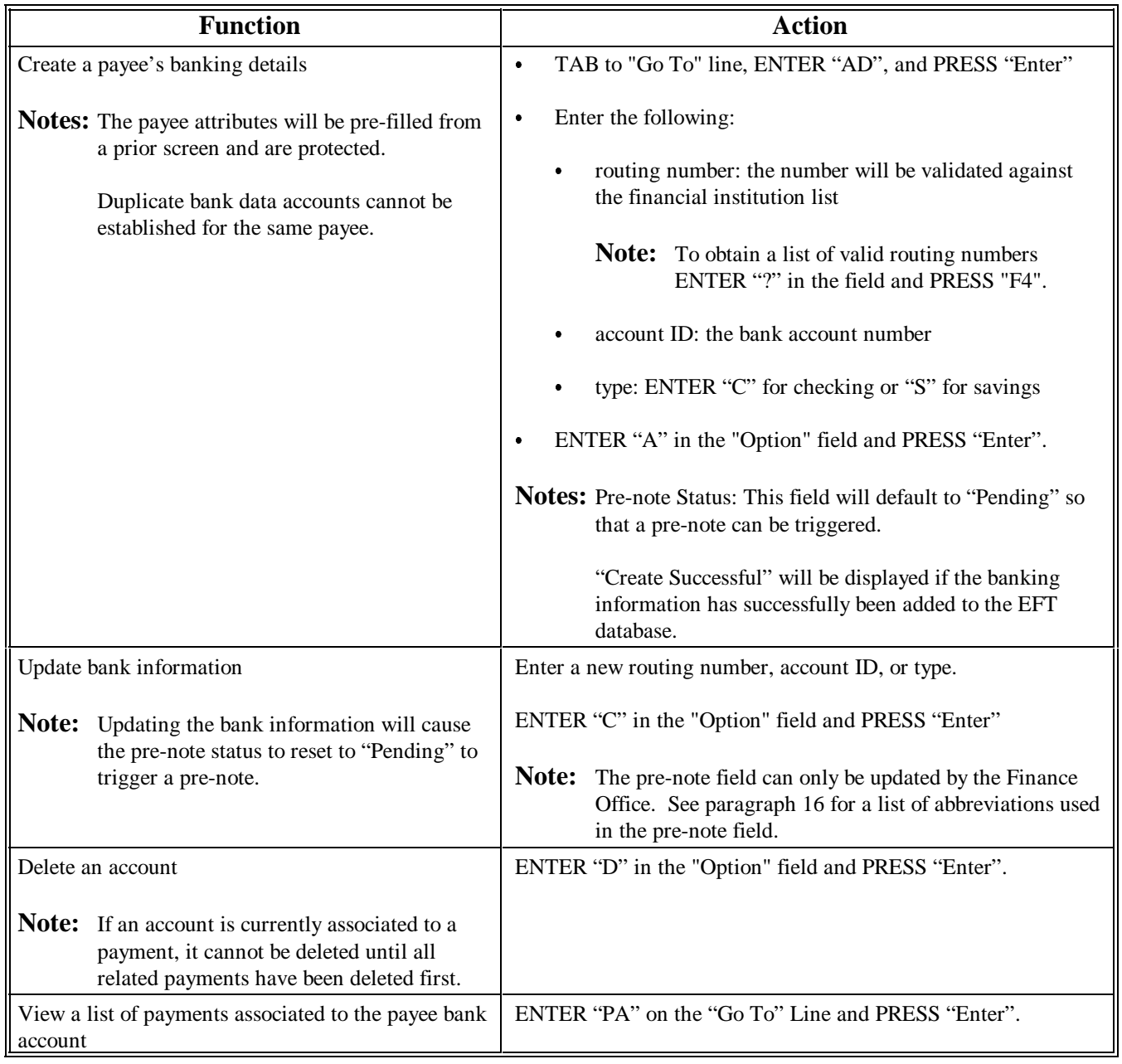

## **9 Create or Modify Bank Account Detail (Continued)**

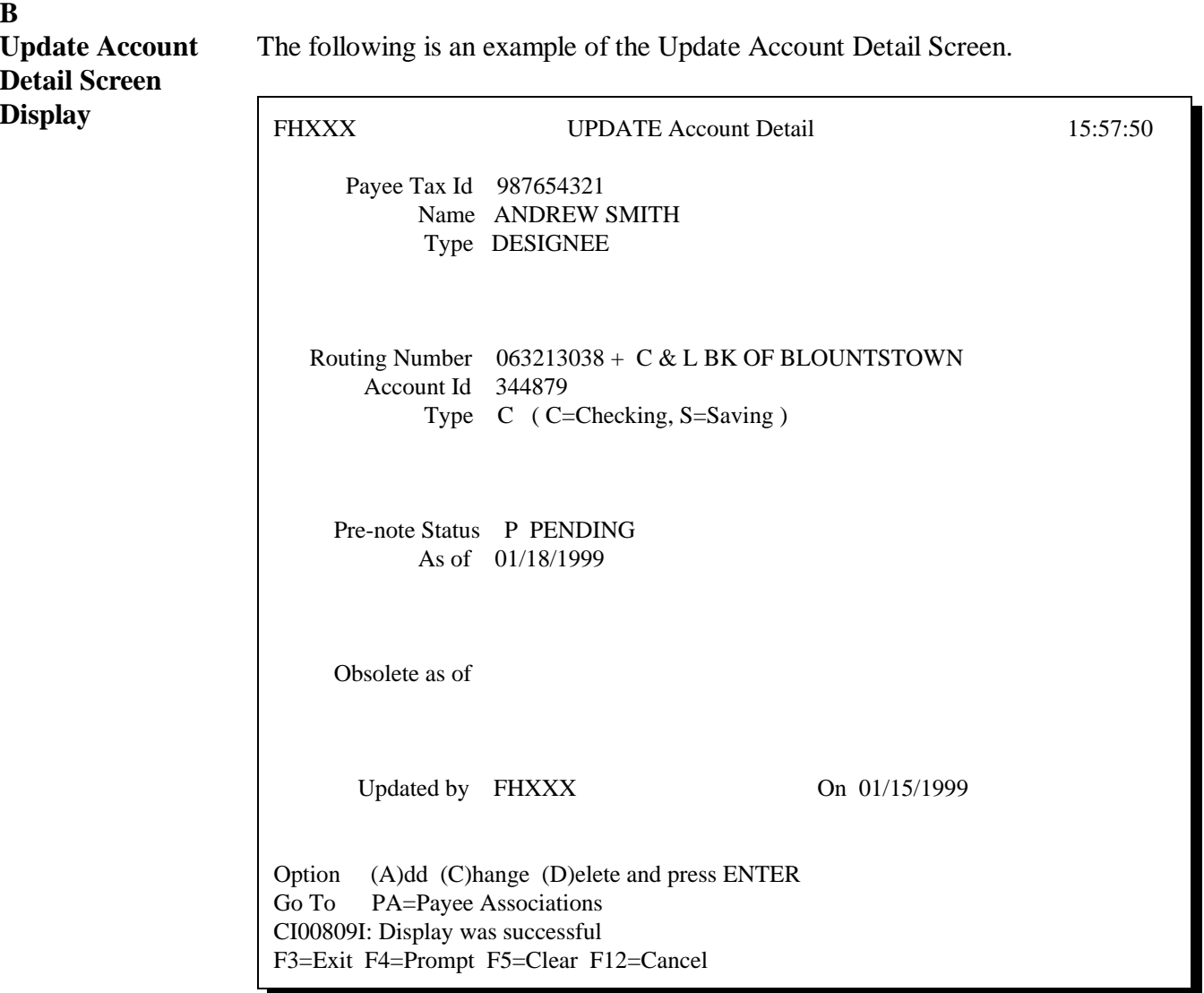

## **10 List Select Payee Account Information**

## **A**

**Using the List Select Payee Account Screen** This screen is accessed from Option 2 on the EFT Main Menu. Follow the directions in this table to view a list of payees and their corresponding bank accounts. The primary function of this screen is to provide a selection list for the payment profile screens for payee and/or account maintenance.

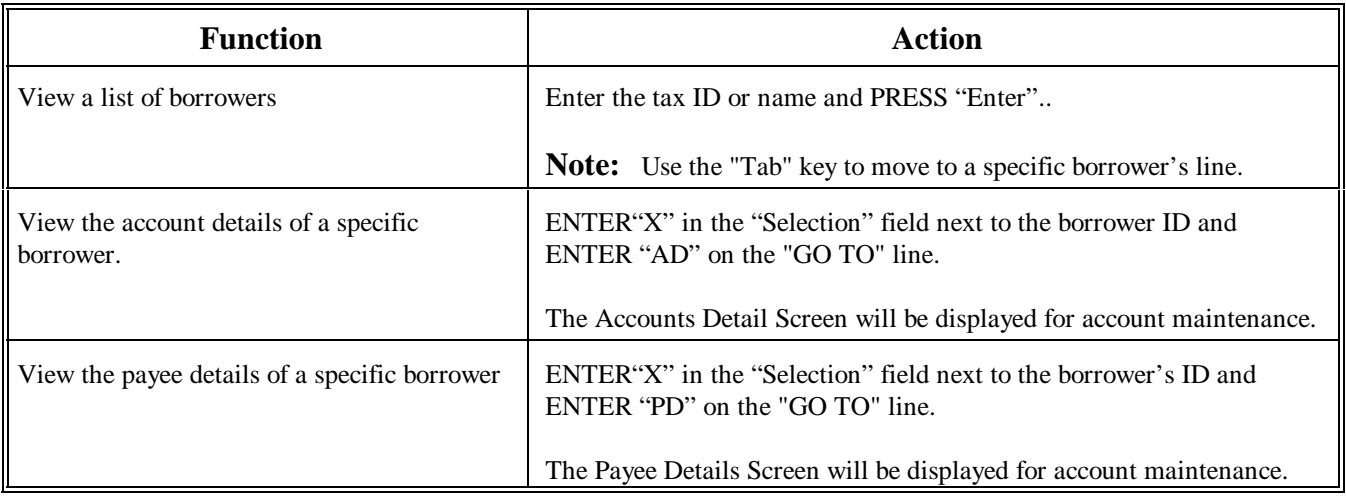

### **B**

**Example of List Select Payee Account Screen**

The following is an example of the List Select Payee Account Screen.

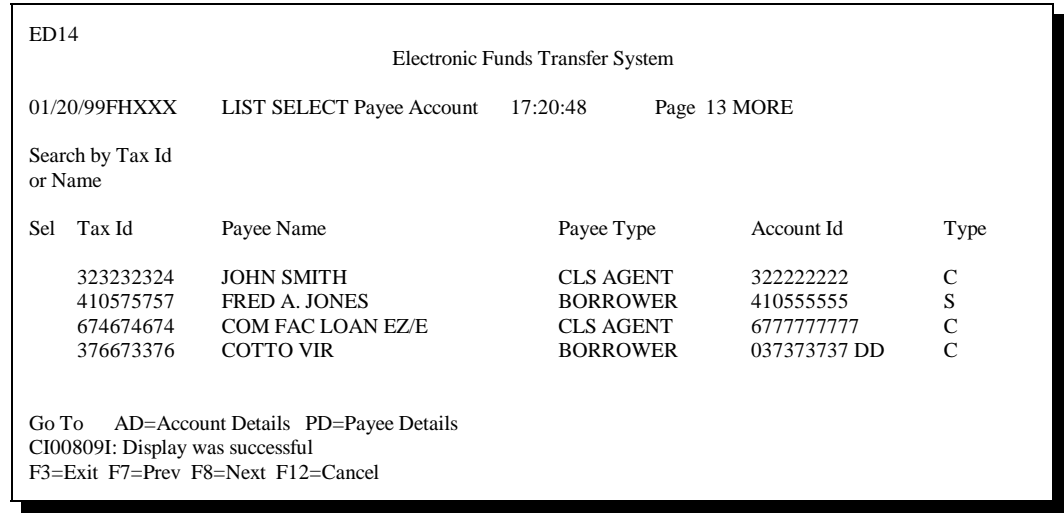

## **11 List Select PLAS Borrower Routing**

### **A**

**Using the List Select PLAS Borrower Routing Screen** This screen is accessed from Option 4 on the EFT Main Menu. Follow the directions in this table to view a list of bank accounts that have been associated to a borrower on PLAS. Information will be displayed by loan and disbursement type.

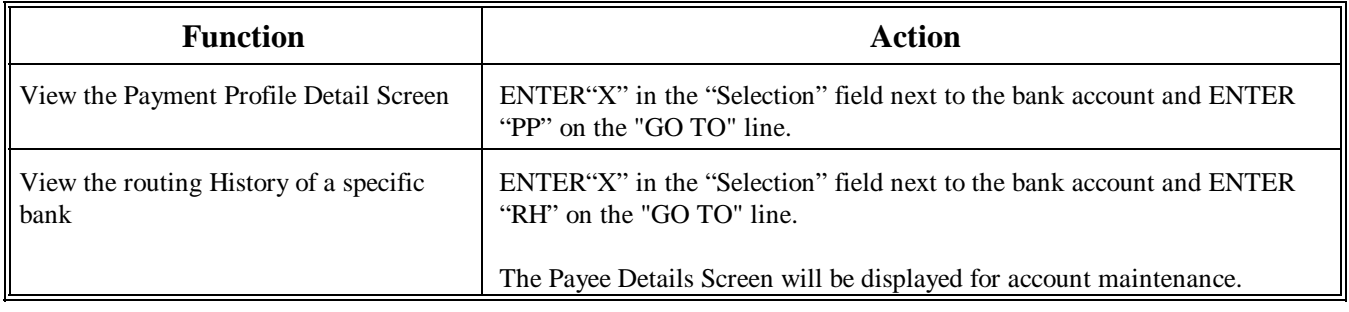

#### **B Example of List Select PLAS Borrower Routing Screen**  The following is an example of the List Select PLAS Borrower Routing Screen.

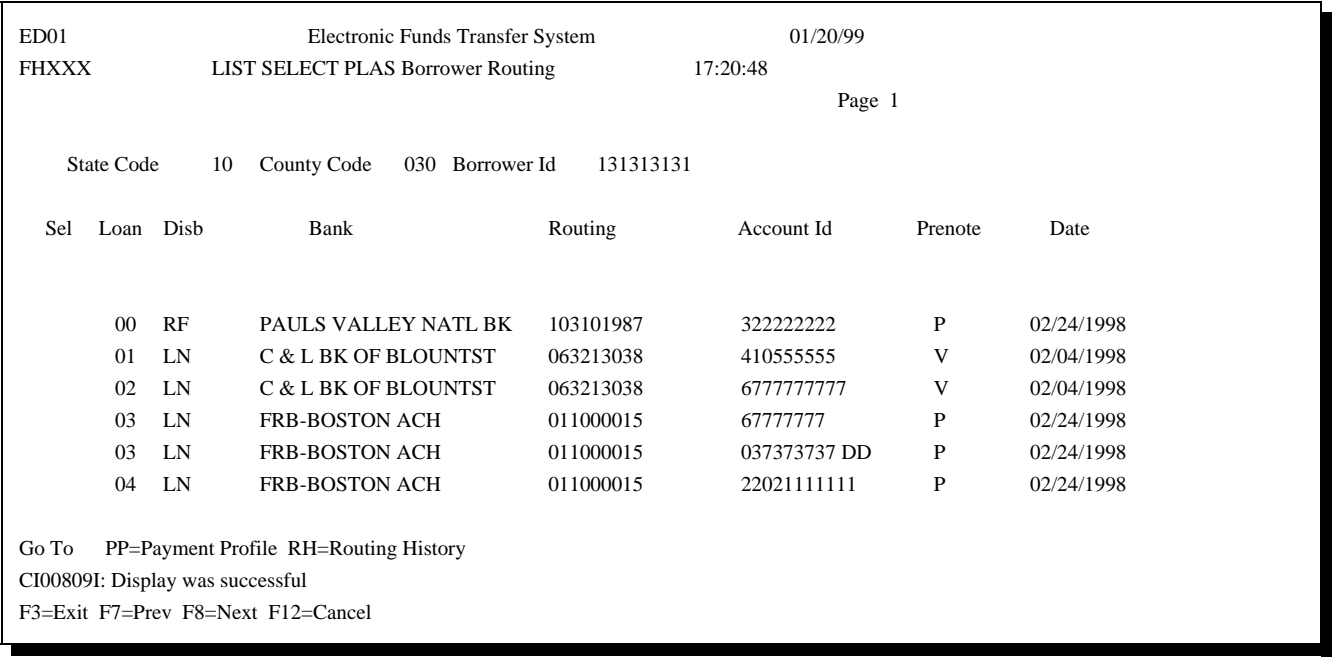

## **12 Update PLAS Payment Profile Detail**

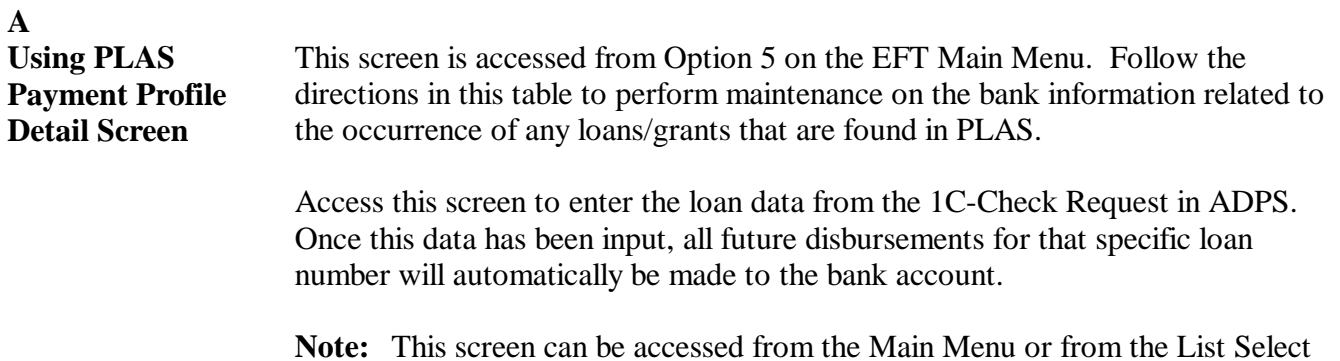

**Note:** This screen can be accessed from the Main Menu or from the List Select PLAS Borrower Routing Screen or the List Select Payee Association Screen.

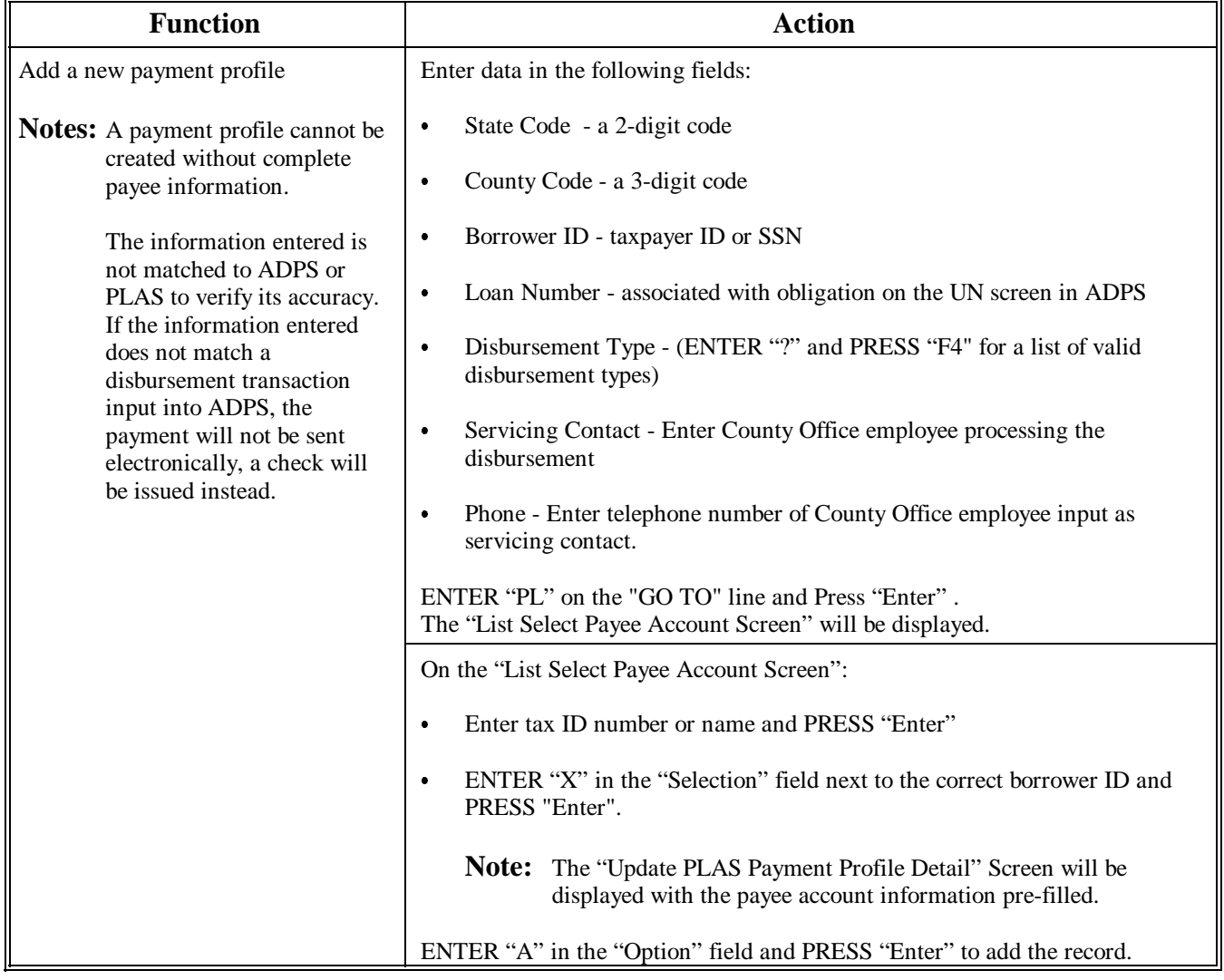

## **12 Update PLAS Payment Profile Detail (Continued)**

**A Using PLAS Payment Profile Detail Screen (Continued)**

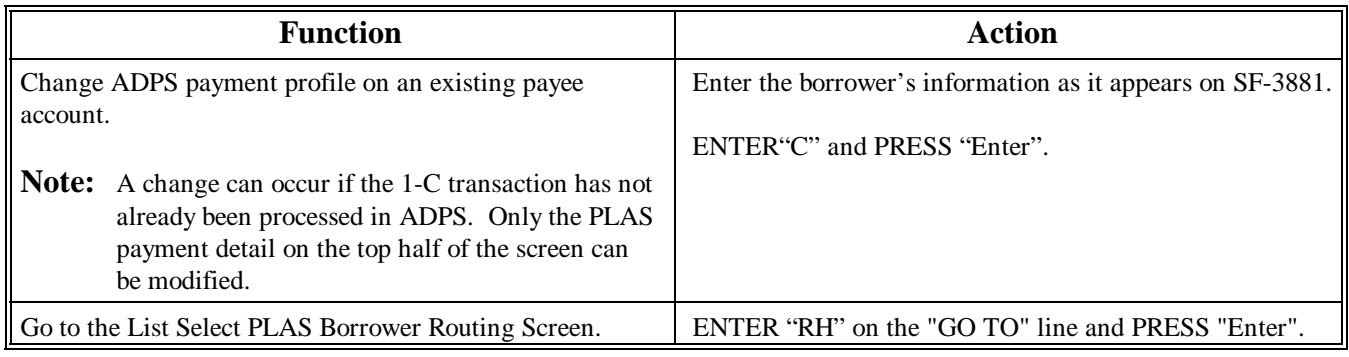

**B**

**Example of Update PLAS Payment Profile Detail Screen** The following is an example of the Update PLAS Payment Profile Detail Screen.

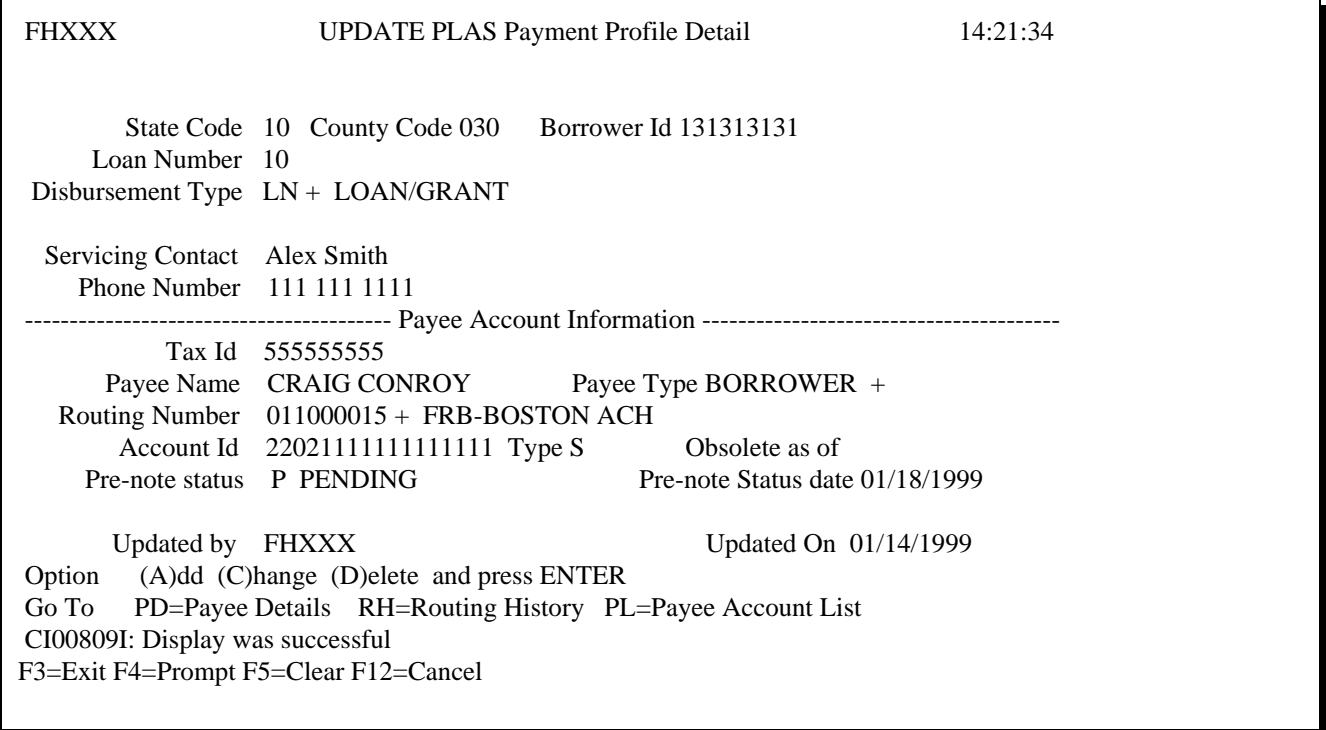

## **13 List Select Active Financial Institutions**

## **A**

**List Select Active Financial Institutions Screen**

This screen is accessed from Option 8 on the EFT Main Menu. The following screen can be used to view all the active financial institutions (banks) that are available for use in the EFT database. The financial institutions can be accessed by either tax ID or bank name.

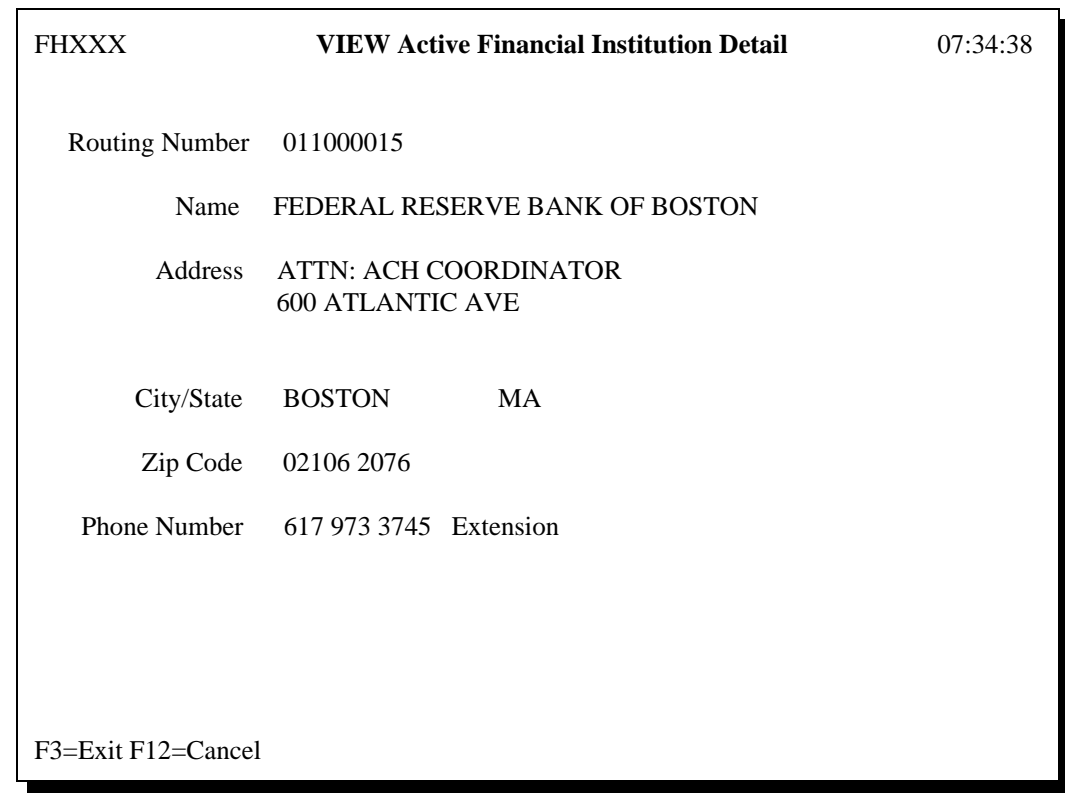

**Note:** This information is updated by Treasury and cannot be modified.

## **14 List Select Obsolete Financial Institutions**

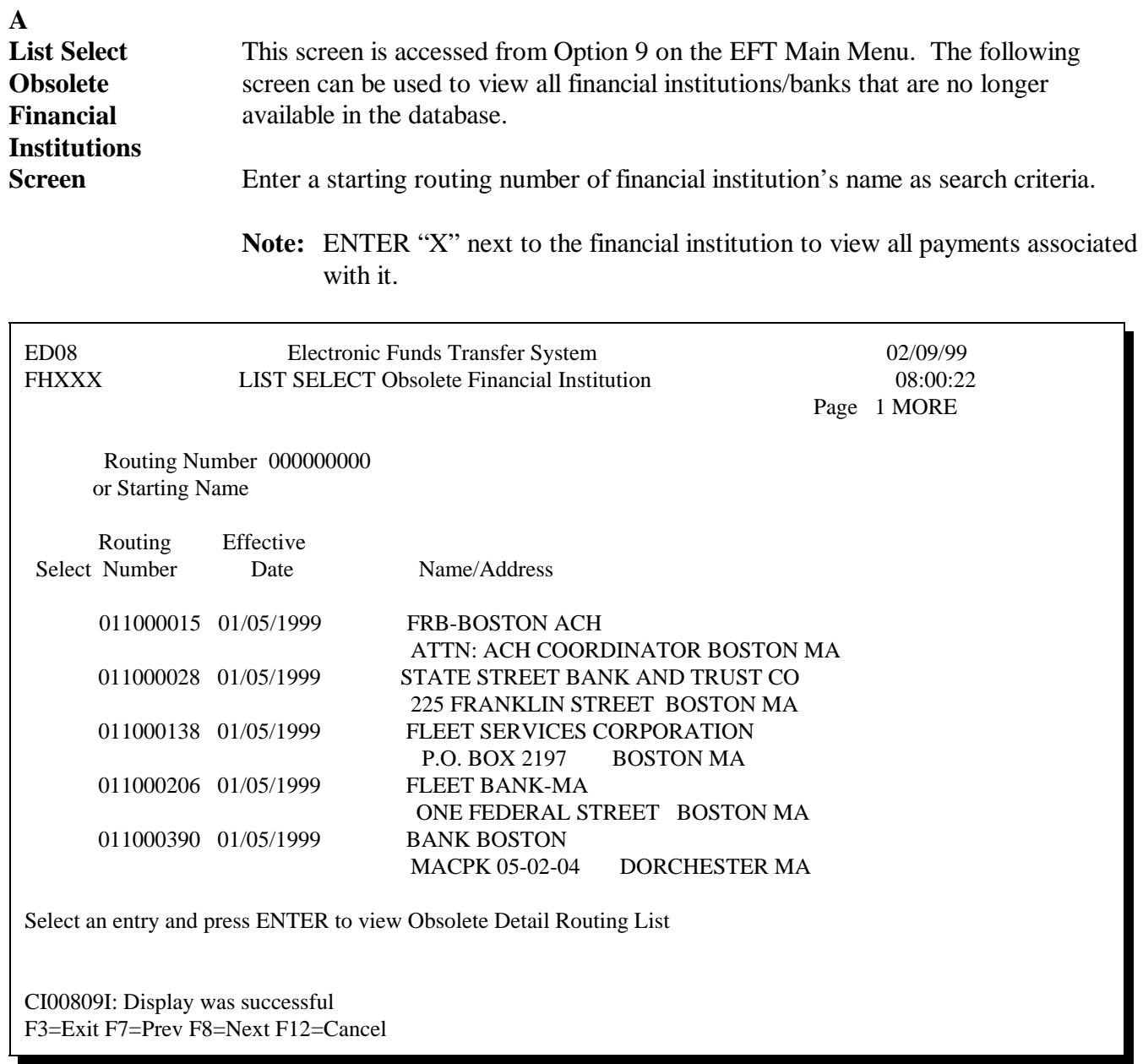

## **14 List Select Obsolete Financial Institutions (Continued)**

#### **B List Select Obsolete Financial Detail Routing Screen** The following screen will be displayed after selecting a financial institution on the List Select Obsolete Financial Institution Screen. All payees associated with the obsolete financial institution will be displayed on this screen.

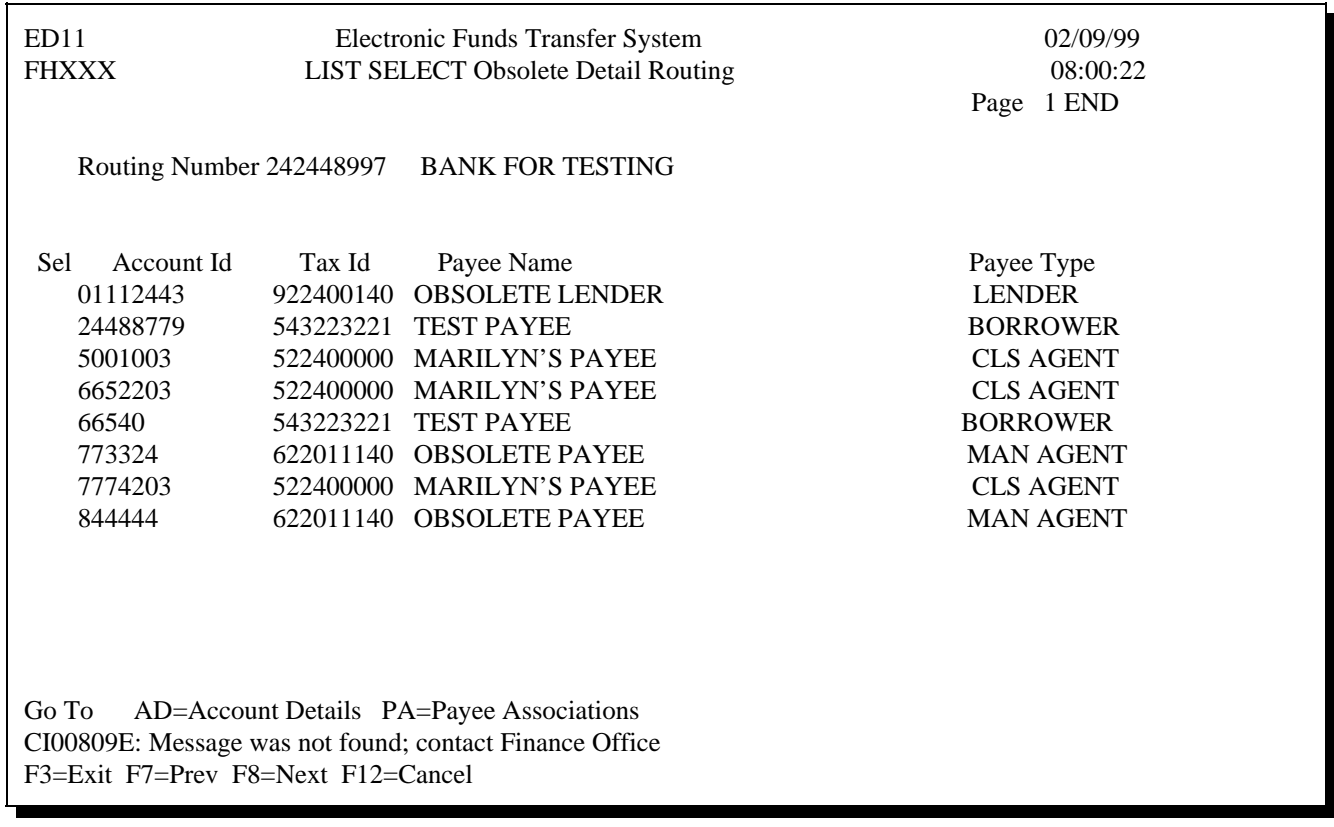

## **15 Examples of EFT Loan Disbursement Procedures**

**A**

**Example for Loan Closed by Agency Official** 

The following table shows the steps that should be taken in the EFT system for a loan closed by an Agency Official for a new or established borrower who is not already established in the EFT system.

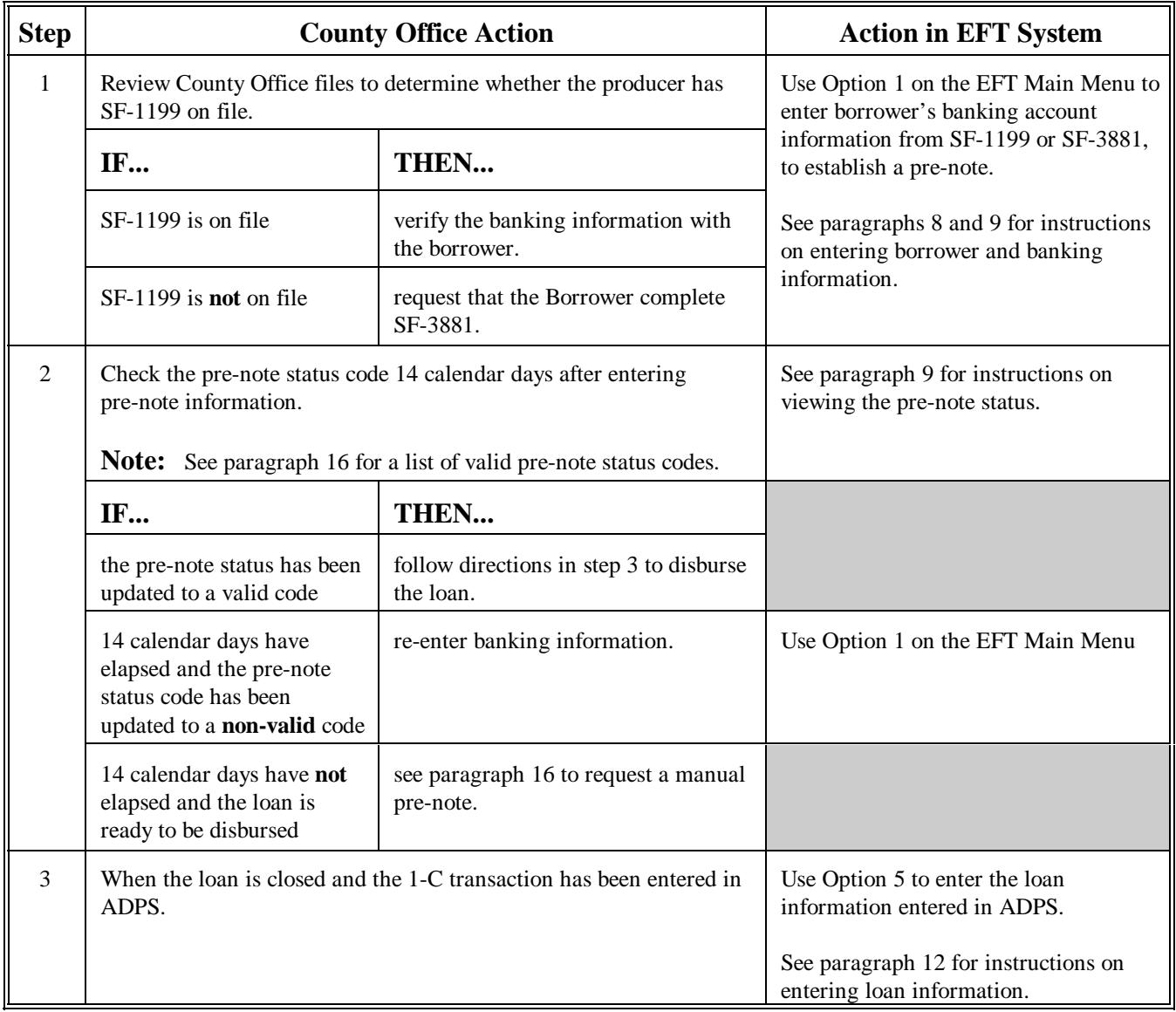

### **Notice FI-2482**

### **15 Examples of EFT Loan Disbursement Procedures (Continued)**

## **B**

**Example for Loan Closed by an Attorney or Closing Agent**

The following table shows the steps that should be taken in the EFT system for a loan closed by a new or established attorney or closing agent who is not already established in the EFT system.

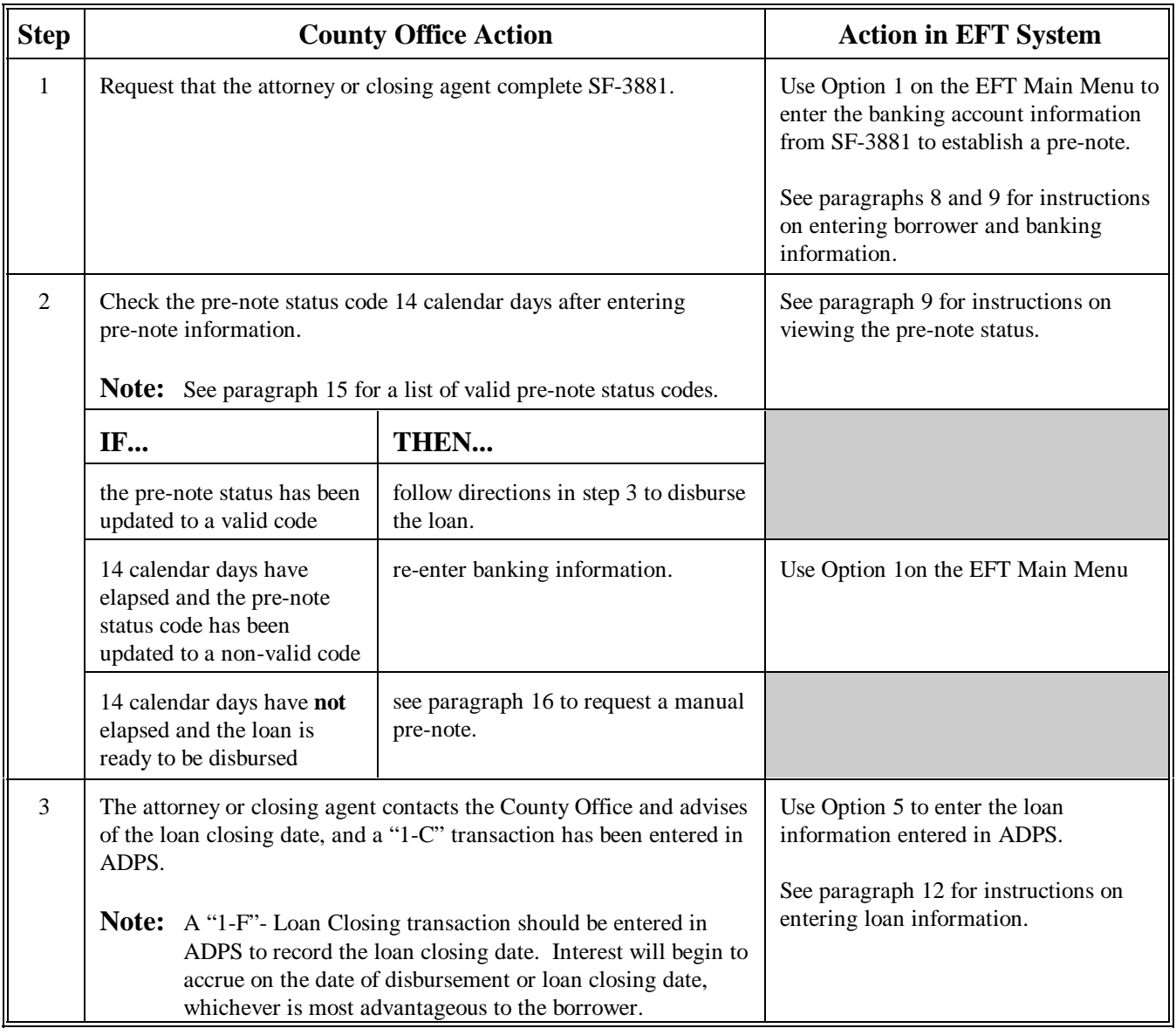

### **Notice FI-2482**

## **15 Examples of EFT Loan Disbursement Procedures (Continued)**

**C Loan Disbursement When Account Information Is Established in EFT System** 

The following table provides an example of the steps that should be taken when the banking information for the borrower, attorney, or closing agent has already been established in the EFT system.

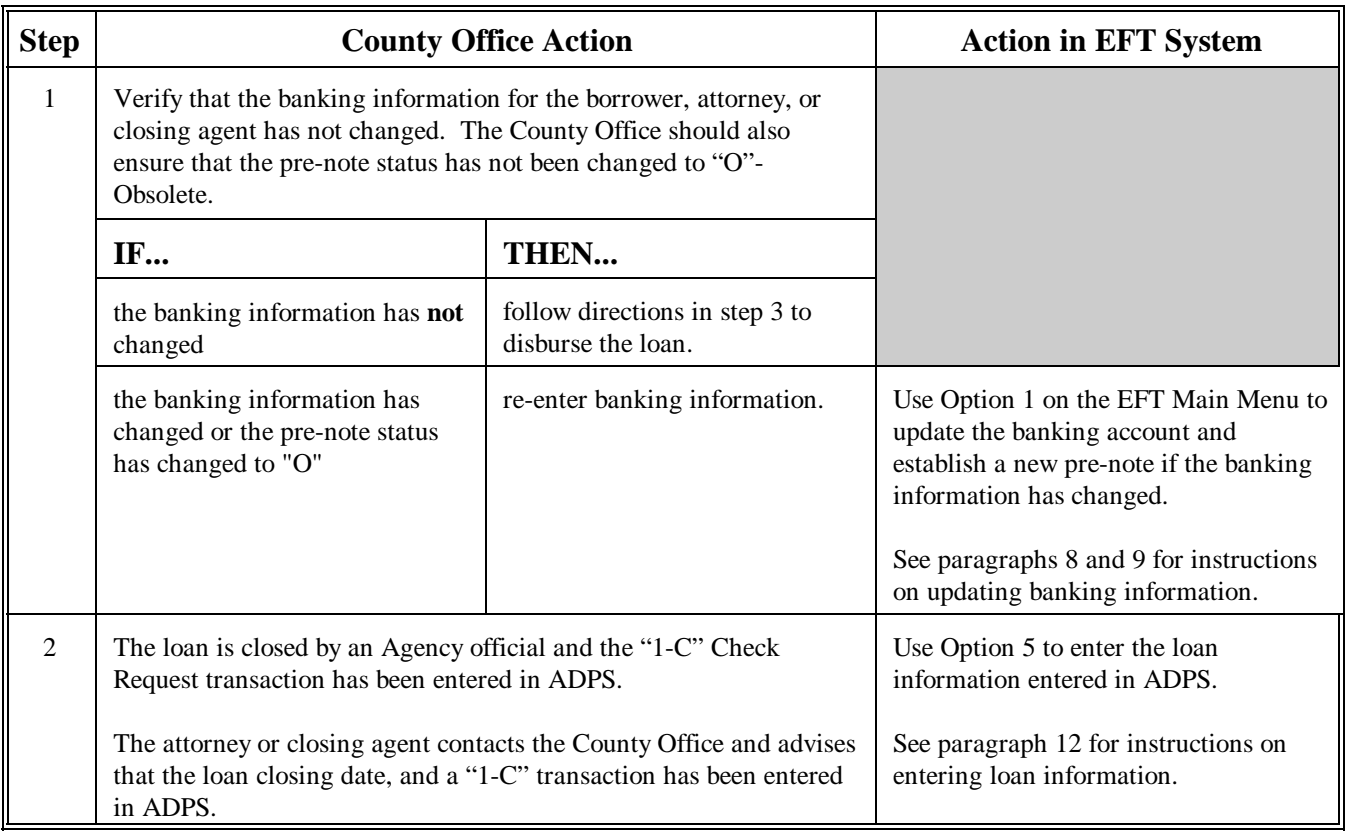

### **16 Pre-Note Information**

# **A**

**Overview** A pre-note is a pre-verification of the banking information that has been established within the EFT database. This pre-verification will reduce the agency's liability for disbursing funds into an incorrect bank account. A pre-note consists of the same banking information that a normal EFT disbursement transaction will hold, except that it is flagged as a pre-note and the dollar amount of the transaction is zero.

## **B Verifying Bank Account Information**

As part of the pre-note verification process, the financial institution is required by NACHA rules to verify that the bank account number is correct, and either the type of account (checking or savings) or the payee's tax identification number. The financial institution has 7 calendar days to respond to Treasury if the pre-note is incorrect. Correct notifications are not sent. Treasury then has 7 calendar days to pass the notice of the rejected pre-note to the Agency. A pre-note is sent every time the banking information for a payee is added and when any of the following information is changed on an existing record:

- routing number  $\overline{\phantom{a}}$
- bank account number  $\overline{\phantom{a}}$
- TIN of the payee  $\overline{\phantom{a}}$
- type of account (checking or savings)  $\overline{\phantom{a}}$
- payee name.

Once the payee's bank account information is entered or changed, the pre-note status on the EFT database is set to "P" (Pending Pre-note). Nightly, the database will search and find all of the "P" status codes and create a file of pre-notes to process. This same process systematically changes the pre-note status to "S" (Submitted Pre-note).

After the 14-calendar-day time period has elapsed, the pre-note status will be changed to "A" (Assumed Valid), if the bank does not respond that the pre-note is incorrect. Any new disbursement requests that are processed in the legacy systems (ADPS) that relate to a borrower or lender that has been associated with this banking information will now be sent out via EFT.

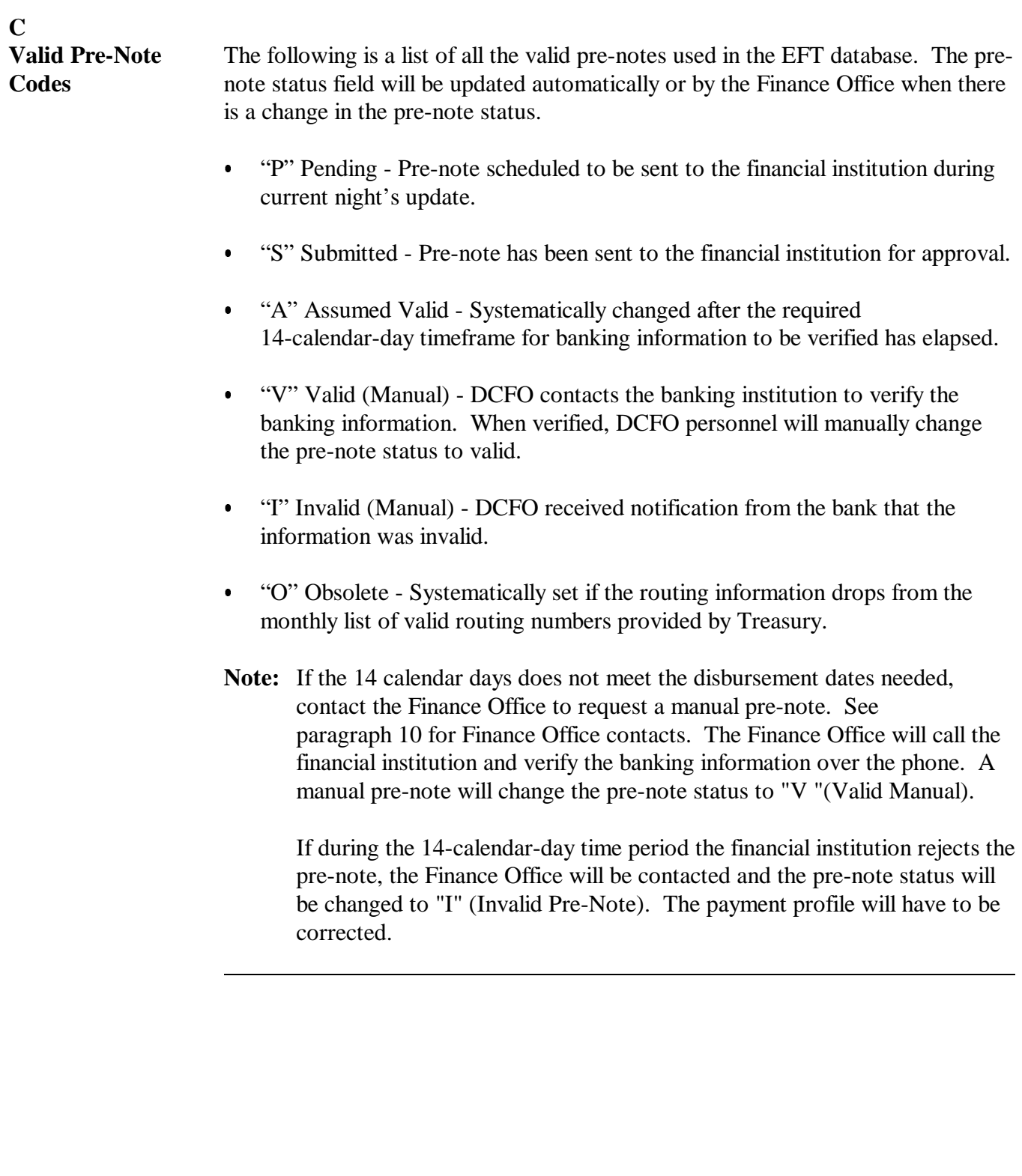

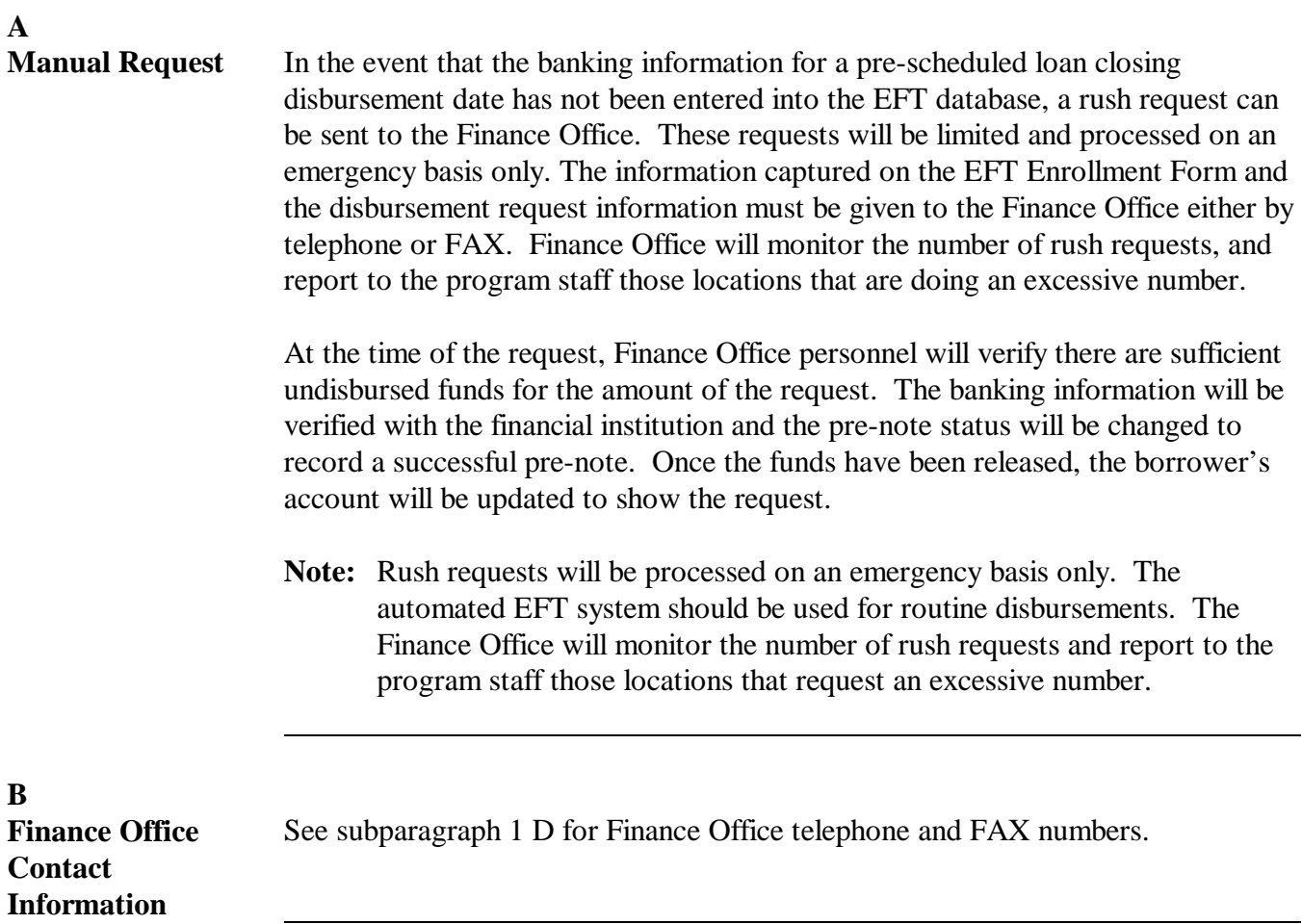

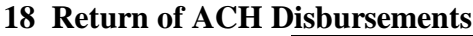

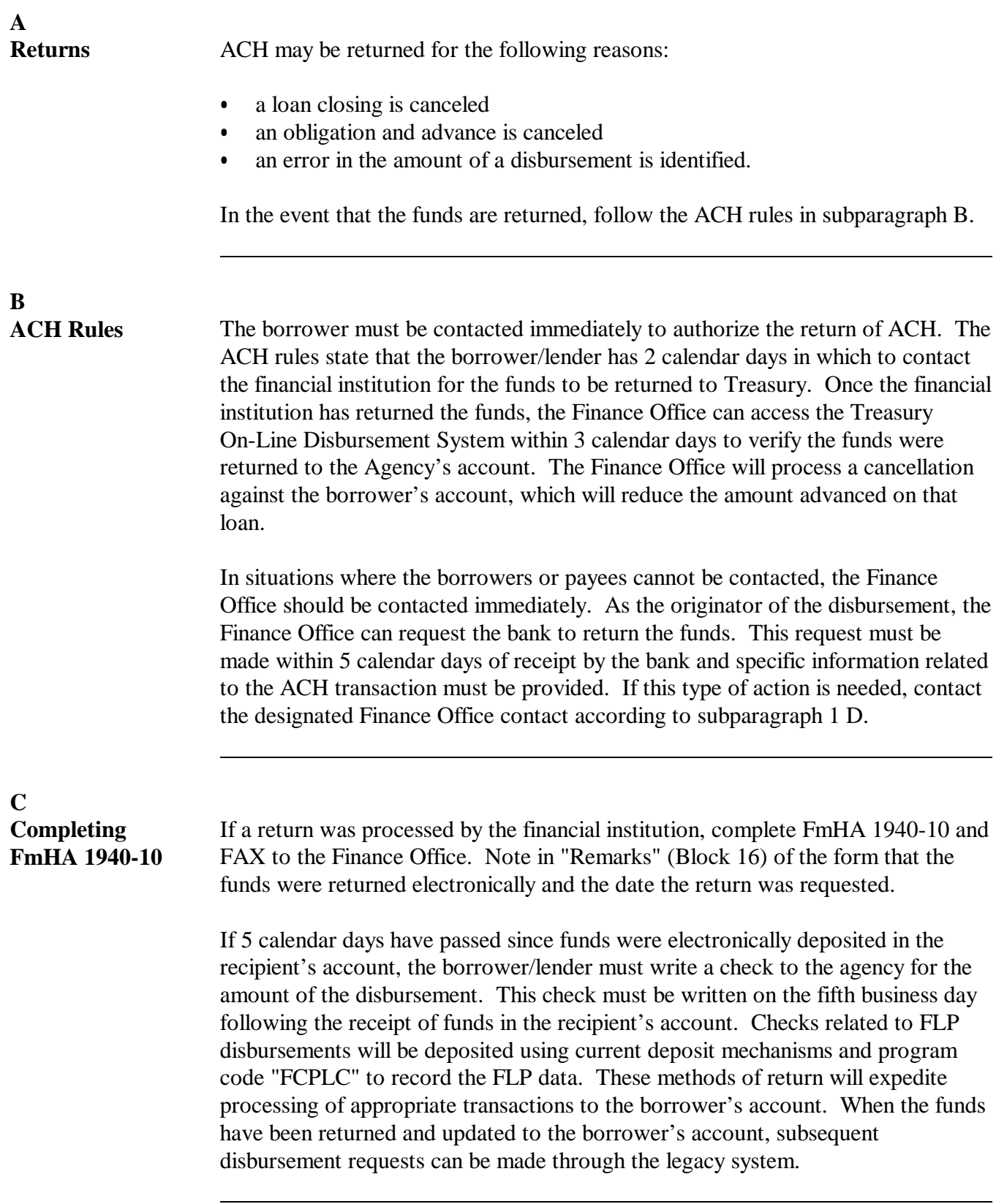